# **USAJOBS.gov**

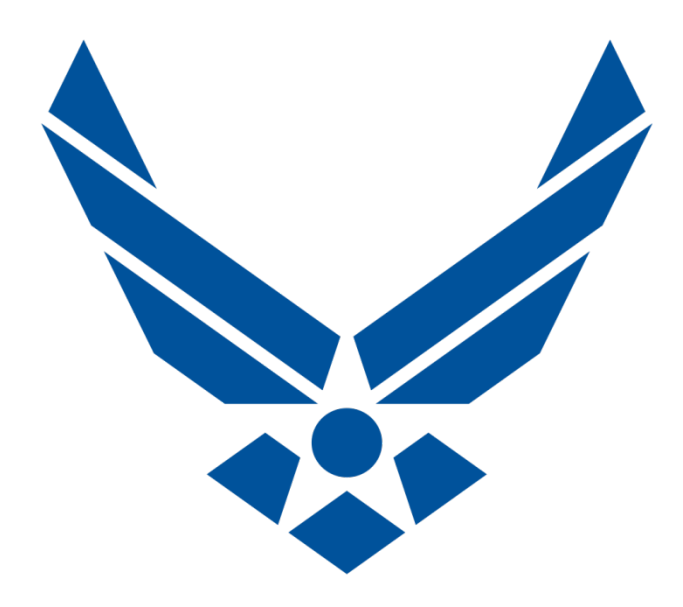

### **HOW TO APPLY FOR AIR FORCE CIVIL SERVICE JOBS USING USAJOBS.gov**

## **U.S. AIR FORCE**

**INFO CURRENT AS OF: MAY 2016**

# **Overview**

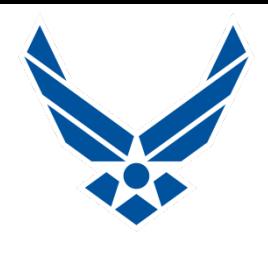

- **Hill Air Force Base Information**
- **USAJOBS Explanation**
- **Creating a USAJOBS Account-Edit/Update your Profile**
- **USAJOBS Website Navigation**
- **Search for and Save Jobs, Saved Searches, Notifications**
- **KSA's; Knowledge, Skills and Abilities**
- **Resumes-Resume Builder, Federal Format, Top Tips**
- Saved Documents, Resumes, Transcripts, Certifications, SF-50 **(Personnel Action), DD-214 (if claiming Veterans Preference)**
- **Applying for a Job, Application Manager/Questionnaire**
- **After application timelines, what steps to expect next**
- **Your USAJOBS Inbox**
- **Application Status and Resources**
- **Federal Style Interview-what to expect**

# **Hill AFB Information**

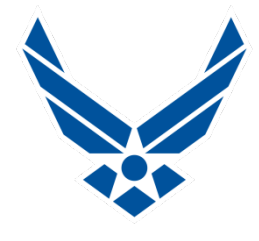

- **Hill AFB has a broad variety of occupations ranging from skilled trades to professional series**
- **Hill AFB employs approximately 12,000 Civil Service Personnel**
- Ogden Air Logistics Complex (OO-ALC) Aircraft **Repair Depot, employs approx. 8,000 of those jobs**
- **Federal Civil Service hiring is accomplished through USAJOBS.gov, globally for all locations**
- **New workloads are always emerging**
- **People are always retiring**
- **There are jobs available now and in the future**
- **There is HOPE for you to become a Federal Employee!**

# **USAJOBS**

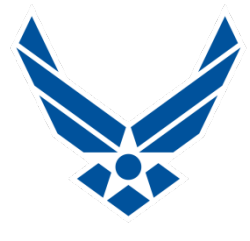

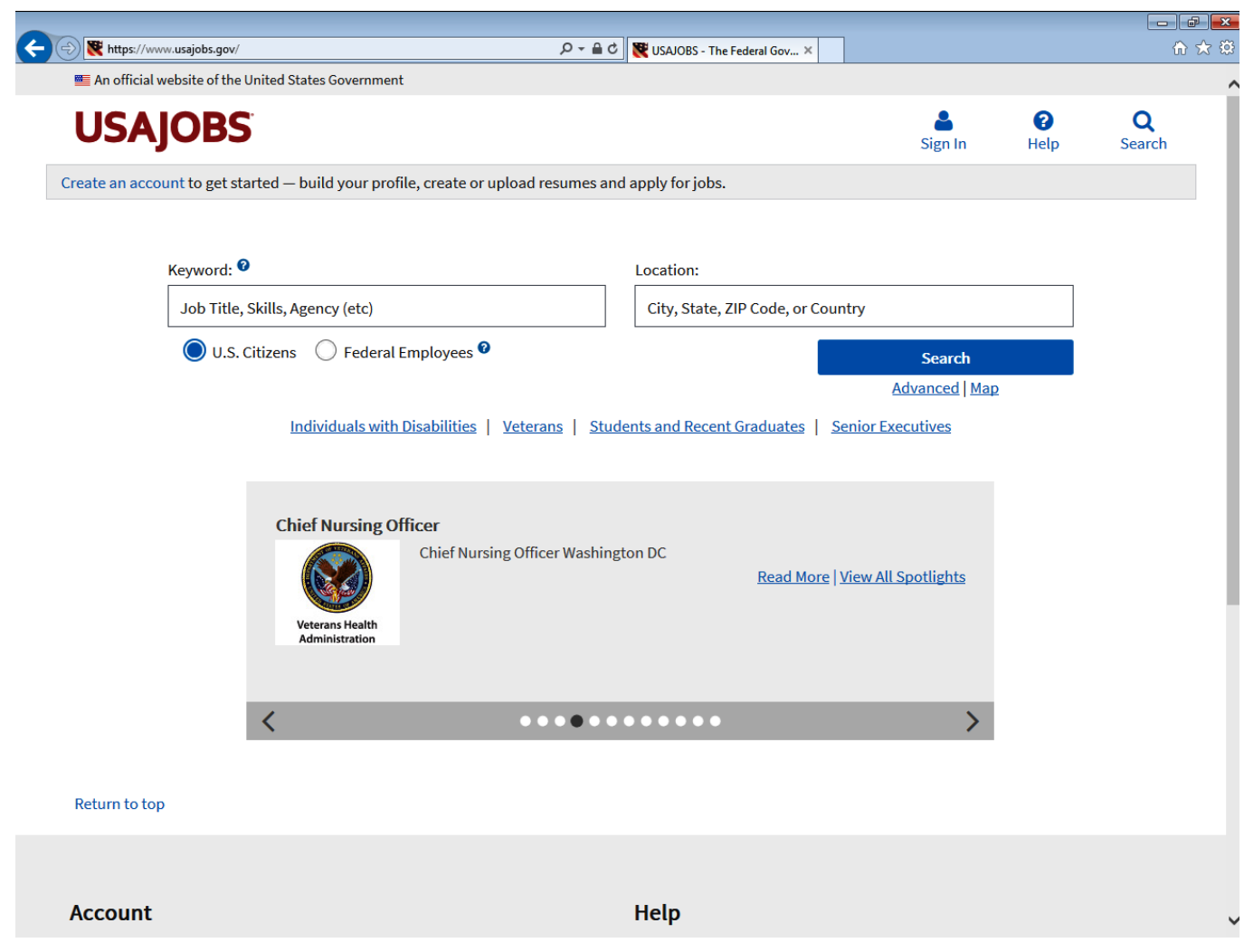

# **USAJOBS Explanation**

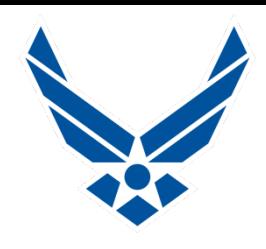

**www.USAJOBS.gov is the website used for Fed hiring**

- **User friendly, easy to navigate, produces results**
	- **Create a Username and Password**
	- **Applicants should have a personal email address**
	- **Having a current resume is highly recommended**
- **Resume Builder contained in website uses Fed Format**
	- **Should have accurate prior employment information**
	- **Accepts any Resume format**
- **Contains a Federal Job Search Engine**
	- **Search any occupation in any branch of Federal Govt.**
	- **Globally search for openings in any installation or city**
	- **Set up email notifications when new jobs are posted**

# **Creating a USAJOBS Account**

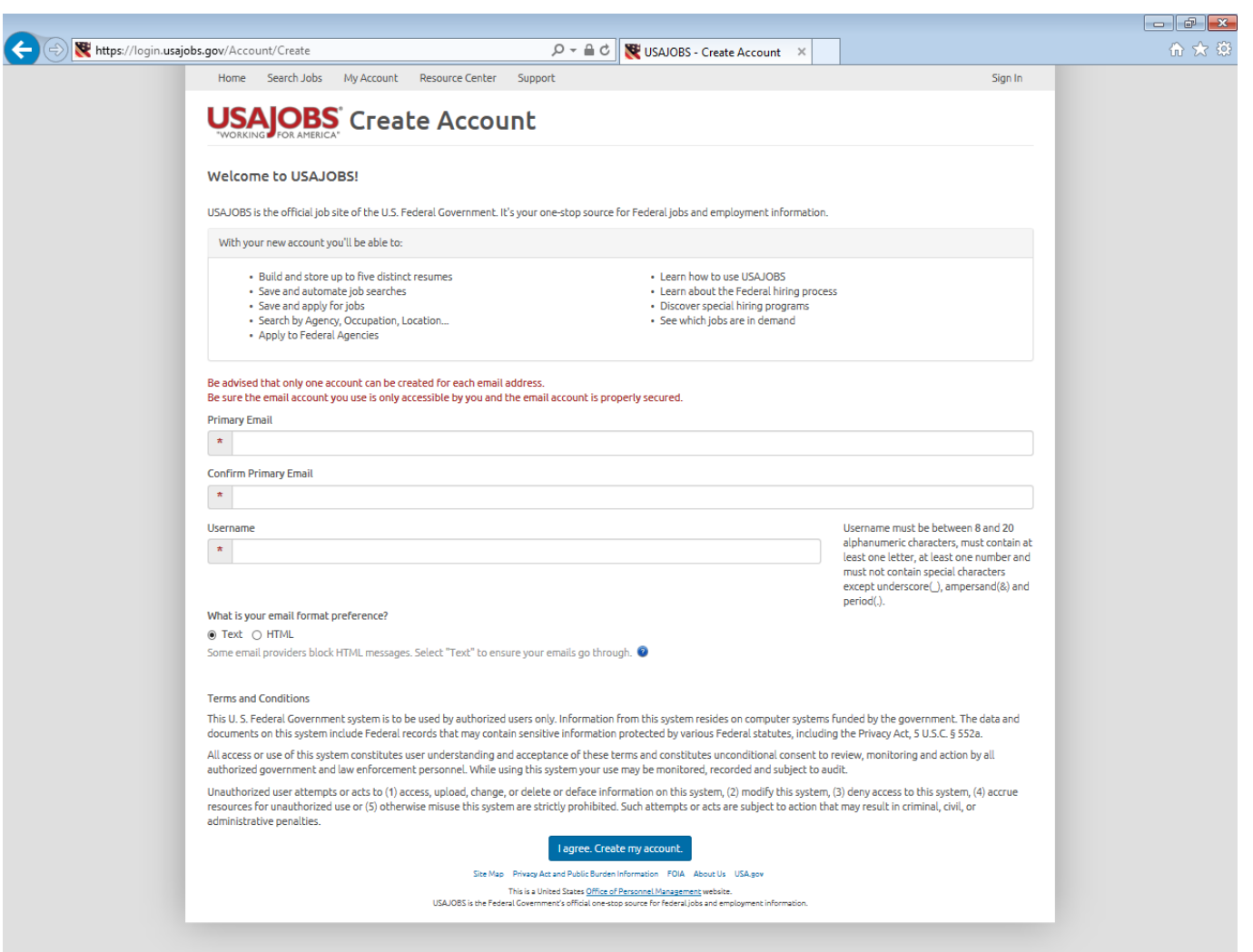

# **Creating a USAJOBS Account**

### **URL: www.usajobs.gov**

- **Create account page**
- **Enter your primary email**
- **Create your Username**
- **Email preference: Text or HTML? Choose Text!**
- **Agree to Terms and Conditions**

**Retrieve your confirmation email to activate account** 

- **Follow hyperlink back to USAJOBS website**
- **Enter your Profile Data- Can be updated at any time**
- **Choose a Password**
- **E** Select three security questions and answers
- **Agree to Security Tips & Terms**

**Congratulations! Sign in to your new account**

# **Activate USAJOBS Account**

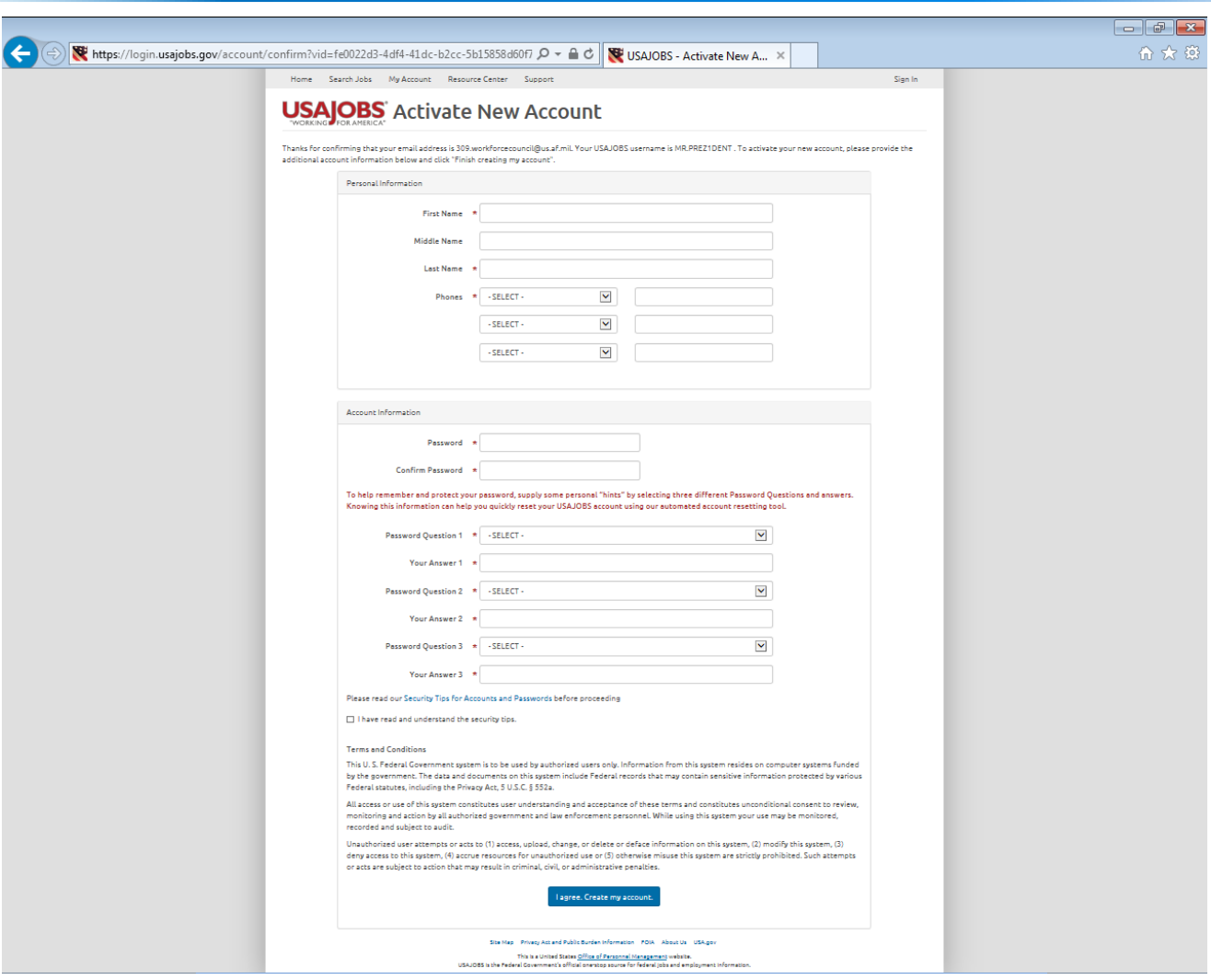

# **Your USAJOBS Account**

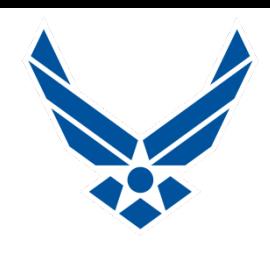

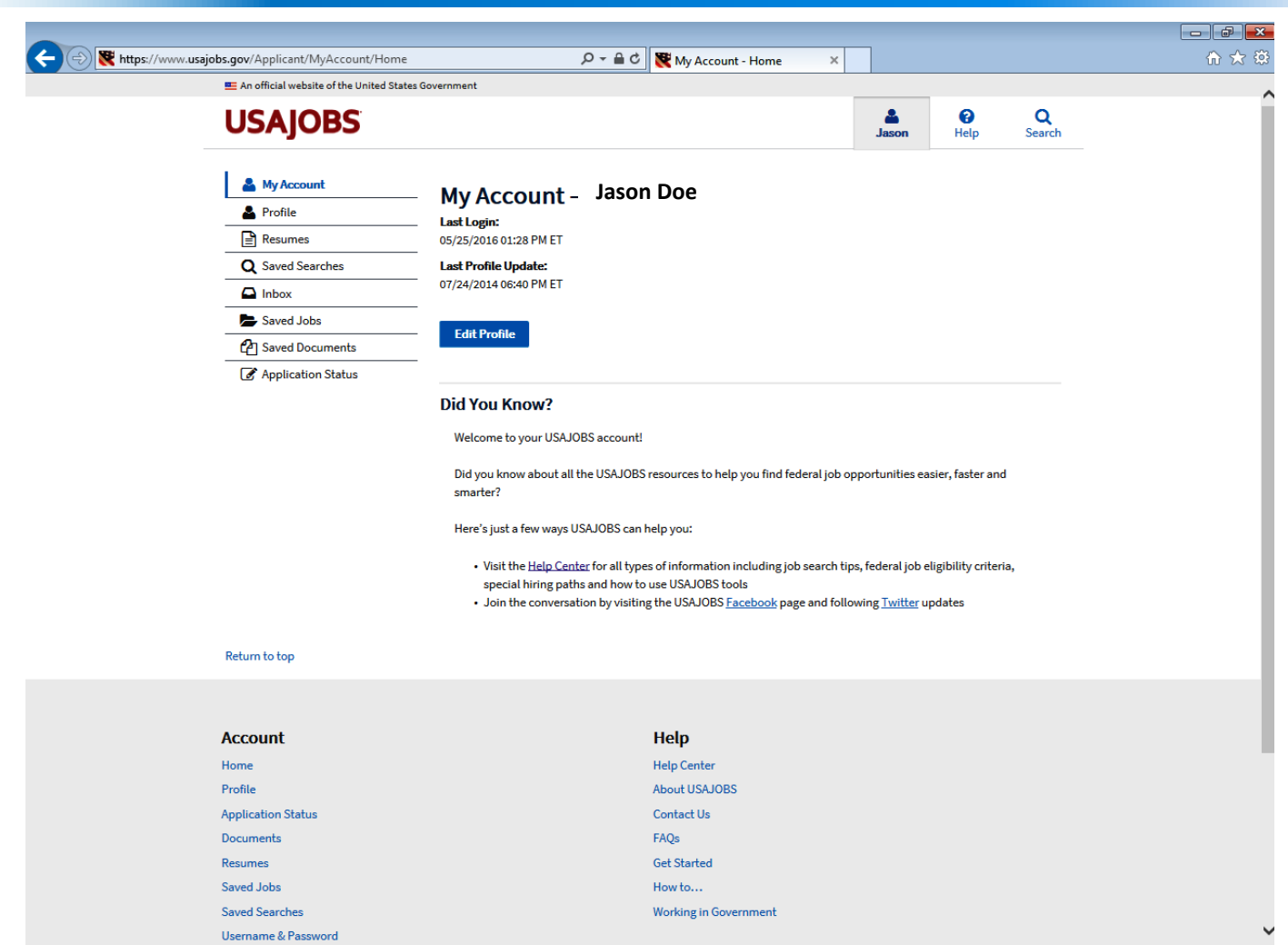

# **Edit Your Profile**

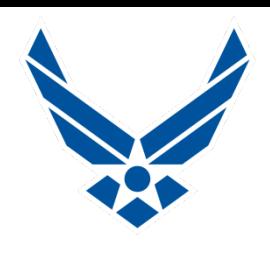

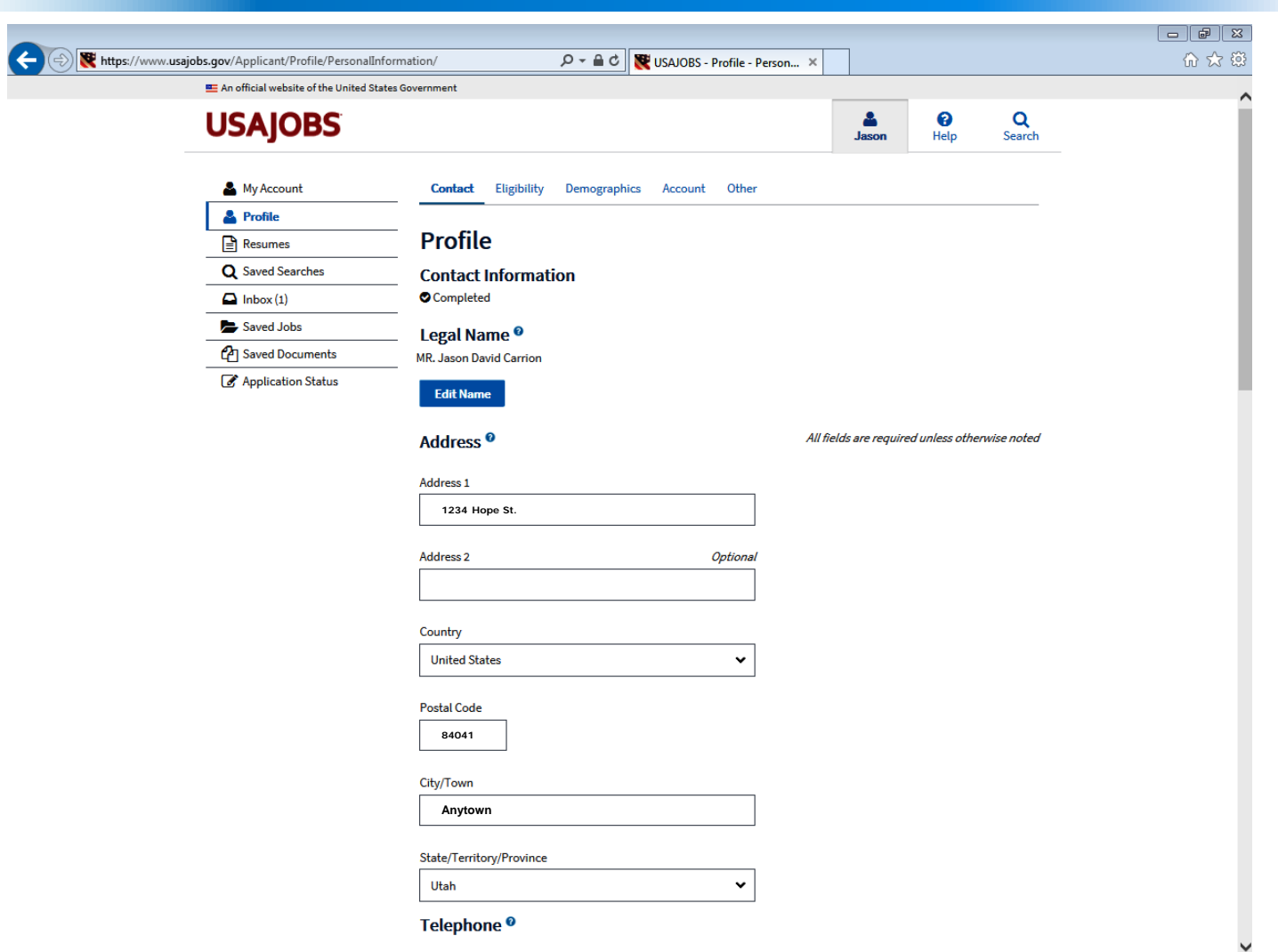

# **Website Reorganized May 2016**

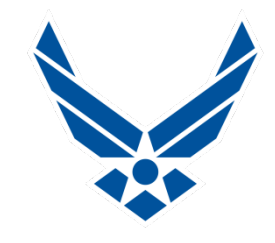

**Top Right has three main Navigation Points** 

- **Your Name takes you to your "My Account" Page**
- **Resource Center has been renamed "Help Center"**
- **Example 3 Search jobs from any page**

## **Your "My Account" page is now the Home Page**

- **My Account**
- **Profile**
- **Resumes**
- **E** Saved Searches
- **Inbox**
- **Saved Jobs**
- **E** Saved Documents
- **Application Status**

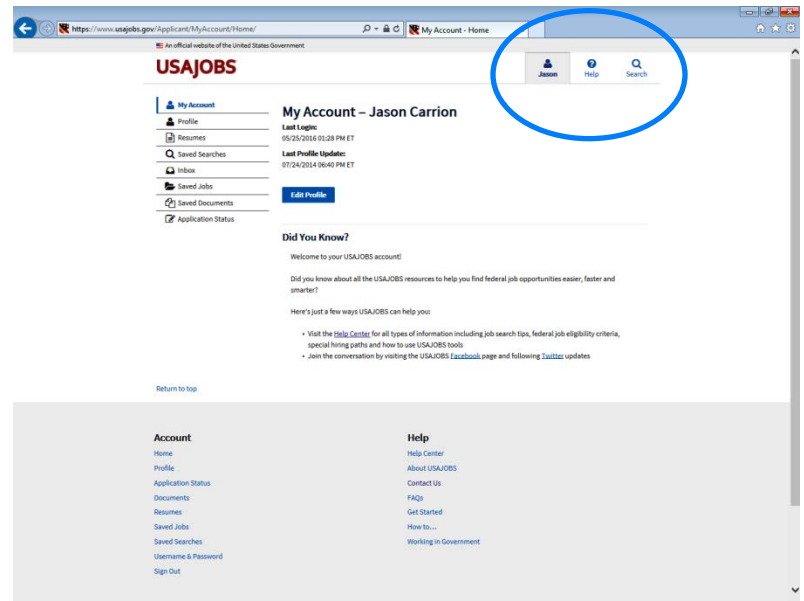

# **Website Navigation**

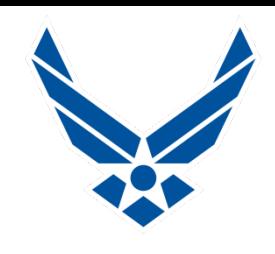

## **Website Reorganized in May 2016**

## **Account-at bottom of page**

- **Home**
- **Profile**
- **Application Status**
- **Documents**
- **Resumes**
- **Saved Jobs**
- **E** Saved Searches
- **Username & Password**
- **Sign Out**

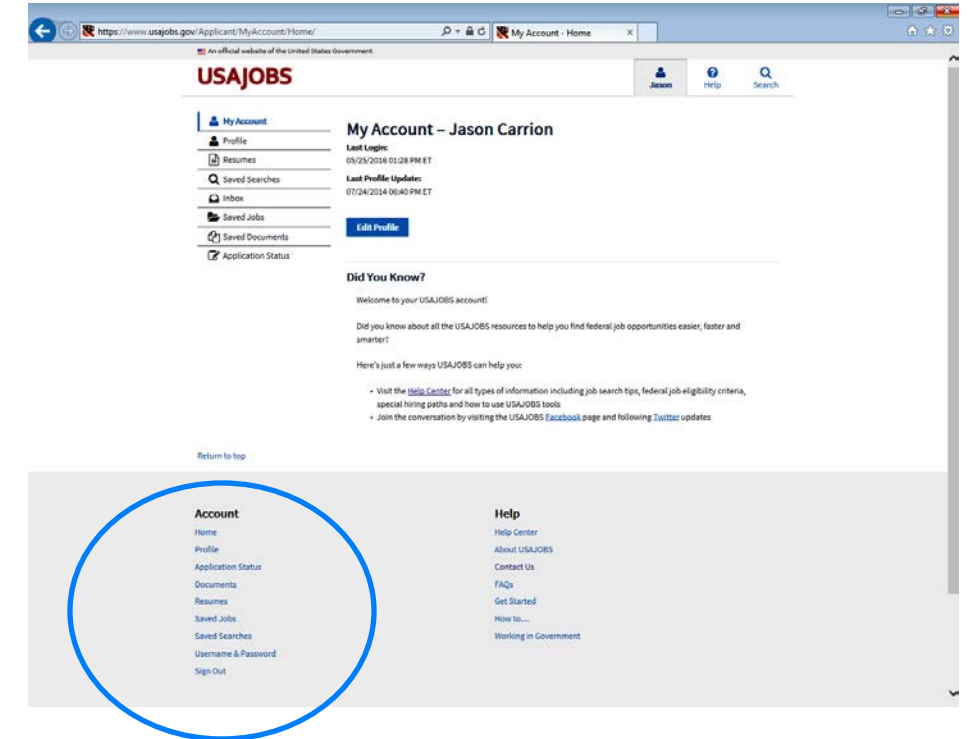

# **Website Navigation**

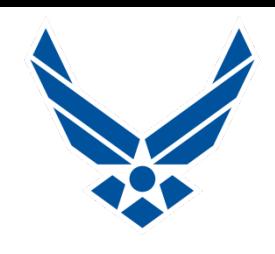

### **Website Reorganized in May 2016**

## **Help-at bottom of page**

- **Help Center**
- **About USAJOBS**
- Contact Us
- **FAQs**
- **Get Started**
- How to…
- **Working in Government**

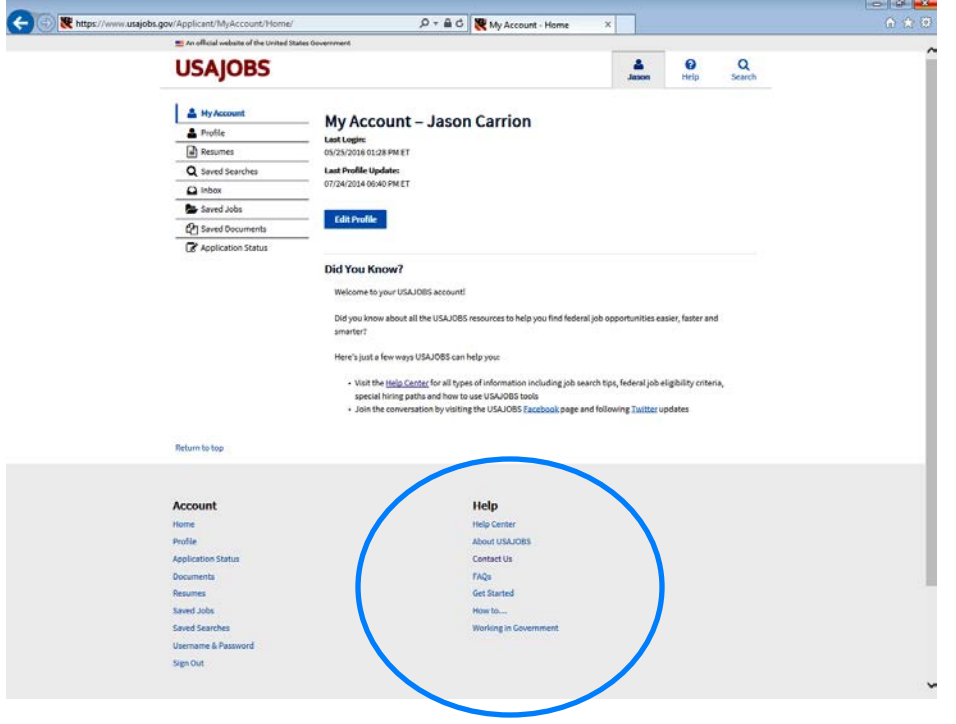

# **New Feature-Help Center**

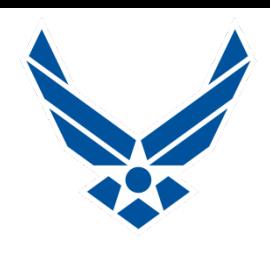

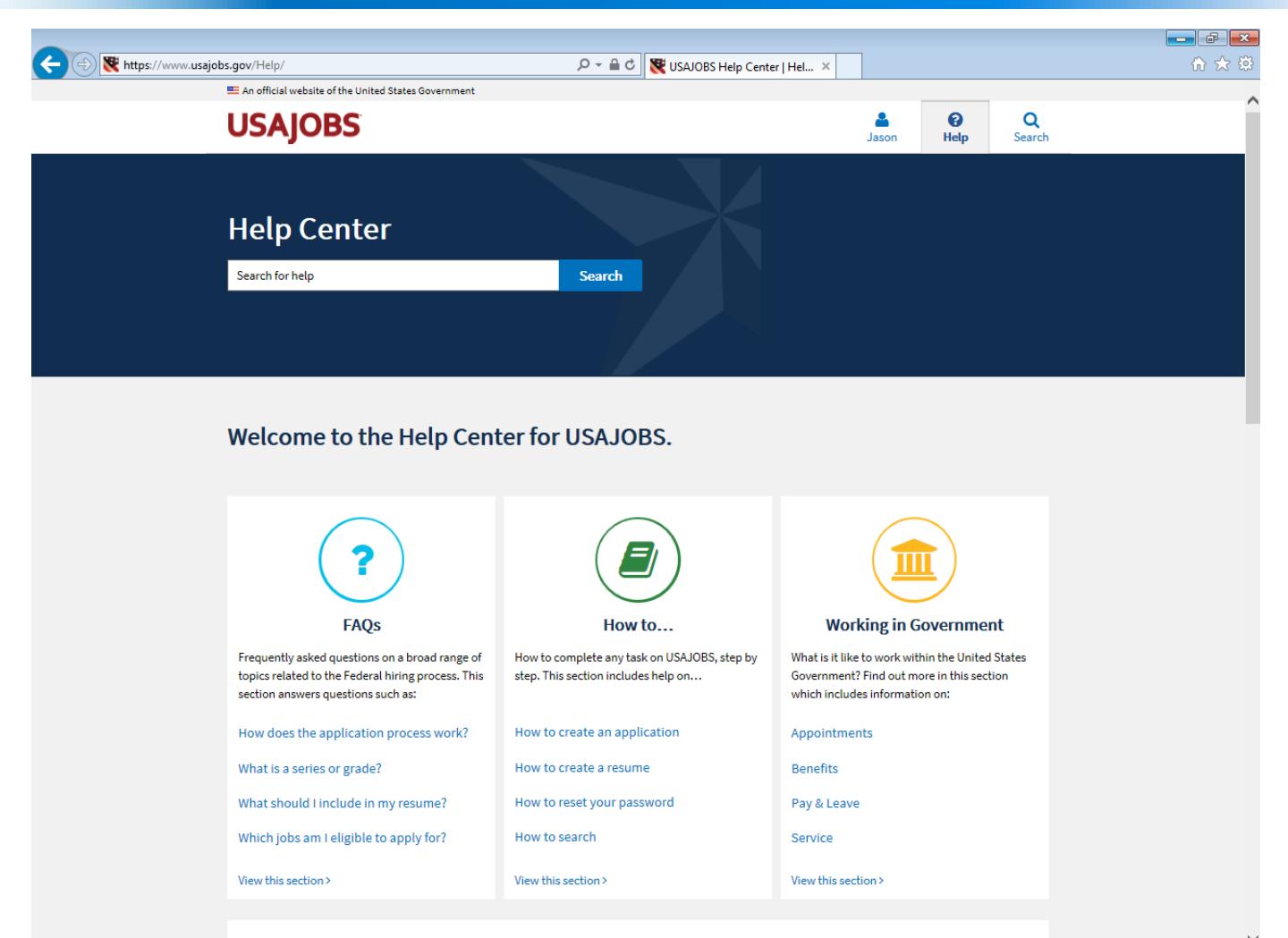

# **Help Center-Explore**

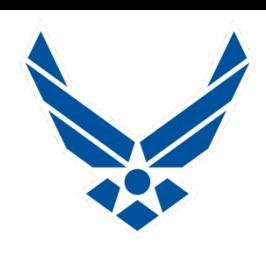

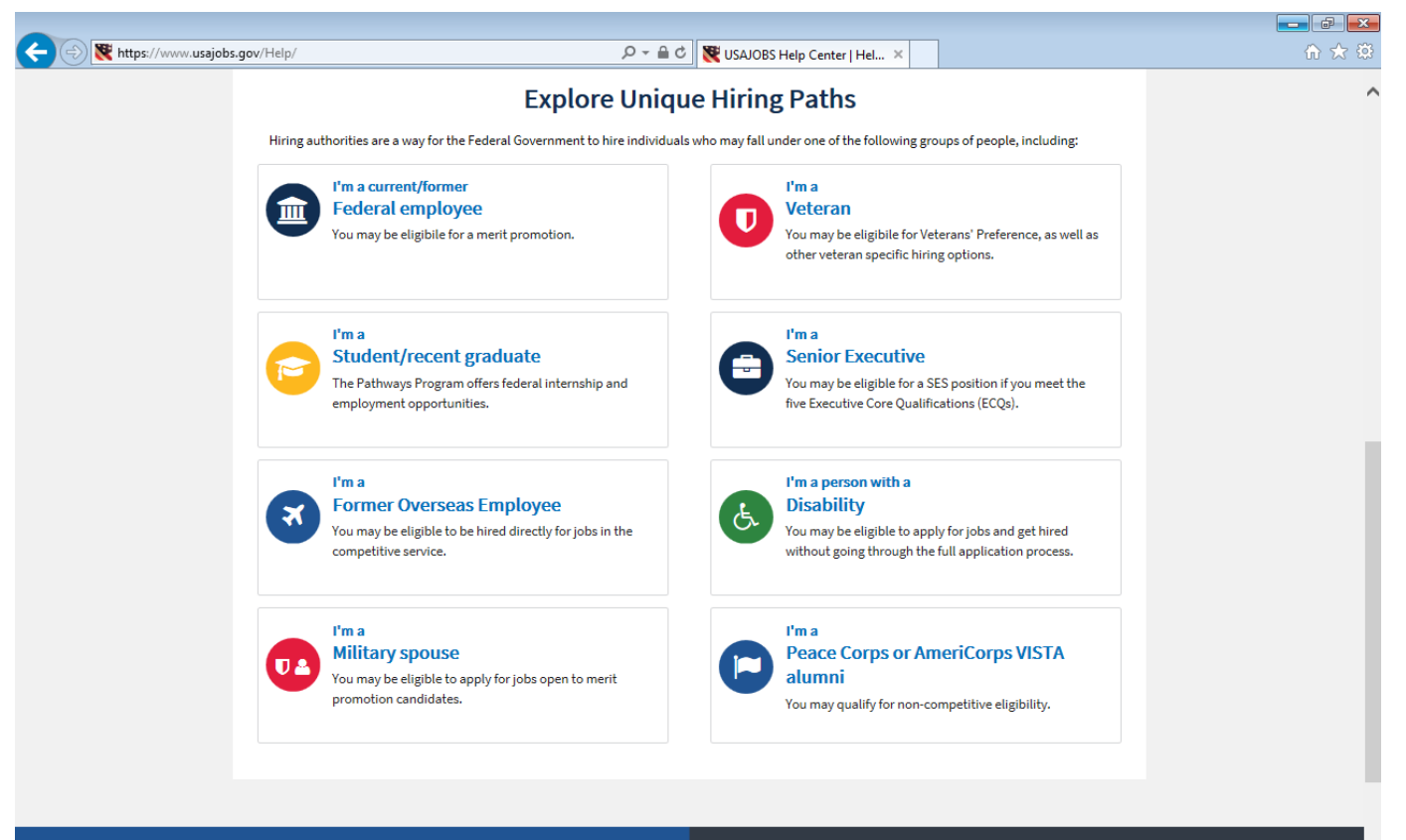

#### **Get Started**

USAJOBS posts all federal job opportunities with a position description and instructions how to apply. With USAJOBS.gov tools and resources, you can find the right federal job faster.

**Get Started** 

#### **About USAJOBS**

As a free web-based job board and the Federal Government's official source, USAJOBS has attracted over 17 million job seekers to create accounts to date.

Learn about USAJOBS

# **Searching for Federal Jobs**

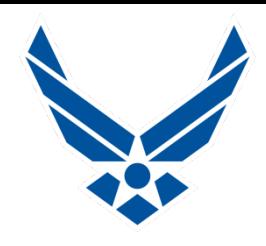

## **Basic Search-Select U.S. Citizen for "External Hire"**

- **E** Keyword
- **Location**

**Advanced Search offers more parameter choices**

- **Pay Grade, Series or Category, Agency, Type & Sched**
- **Who may apply-Resource Center lists all Eligibilities**

## **Map Search (Beta)**

- **Continent/Country**
- **Regional/State/Installation**
- **Saving Searches**
	- **Can save up to 10 Specific Searches**
	- **Expiration Date of Search, usually good for 1 year**

## **Basic Search**

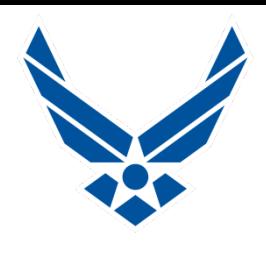

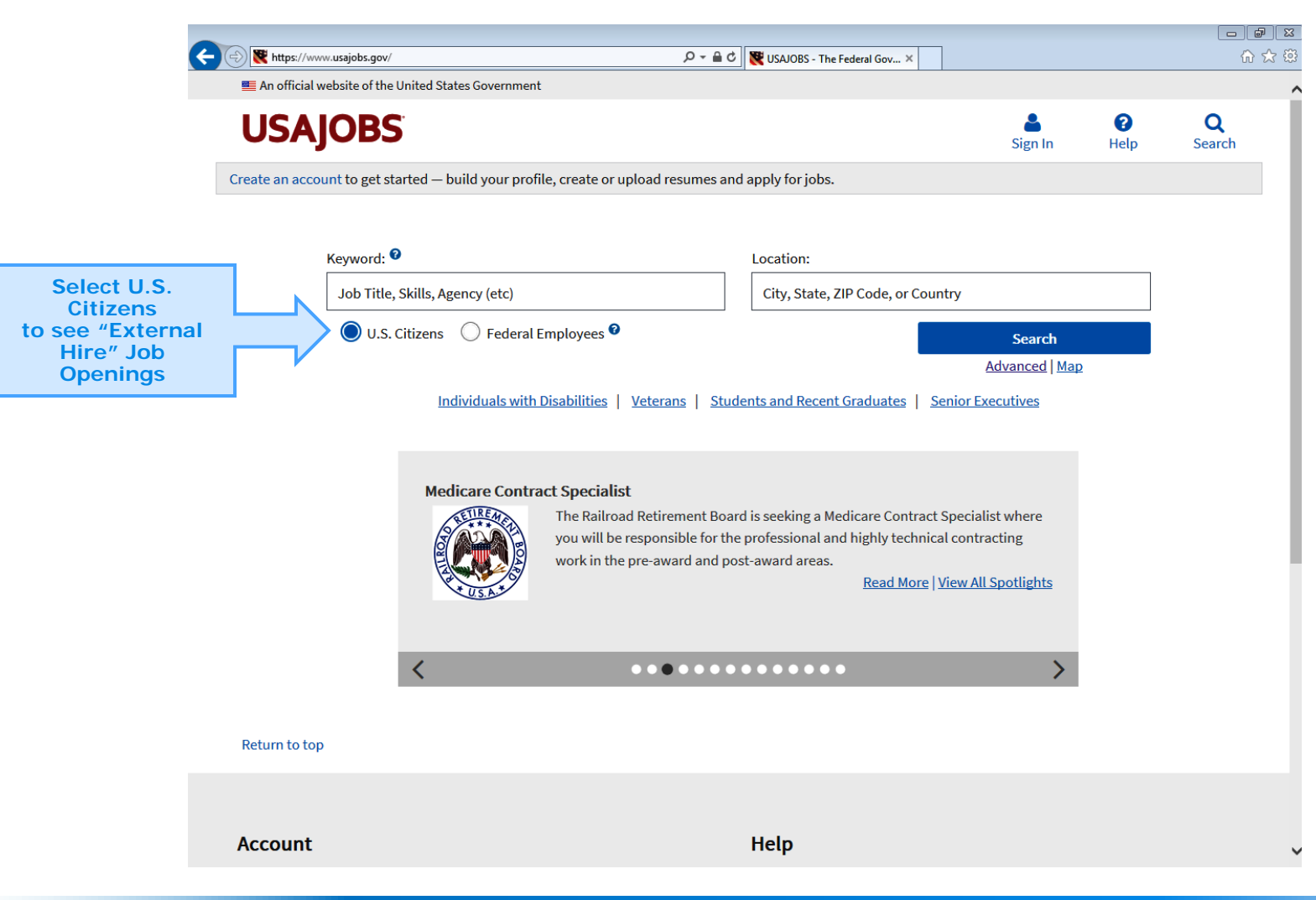

## **Advanced Search**

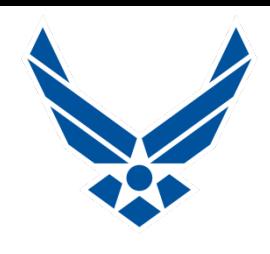

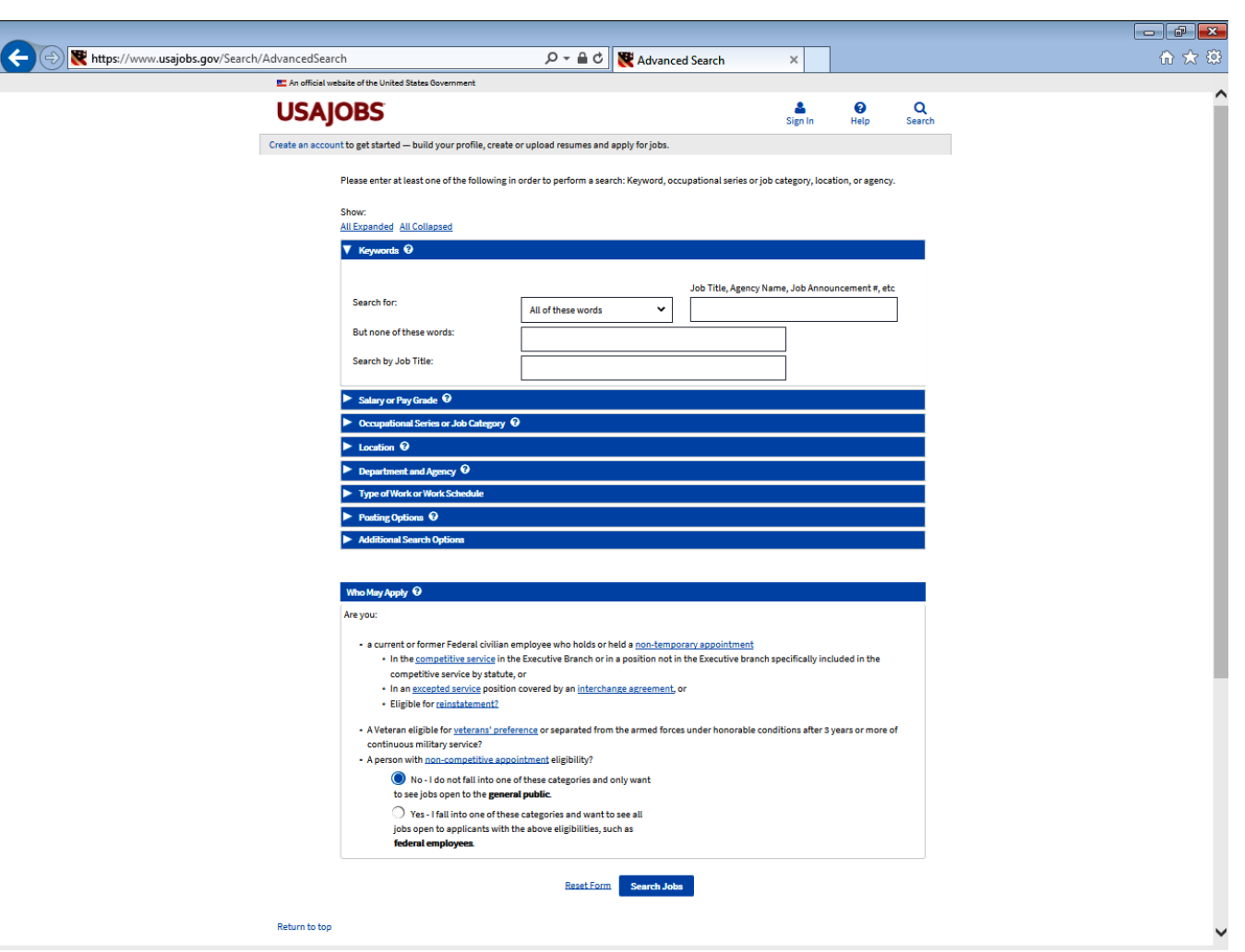

## **Map Search**

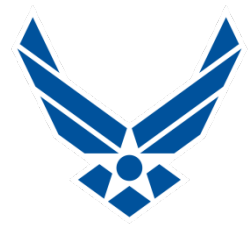

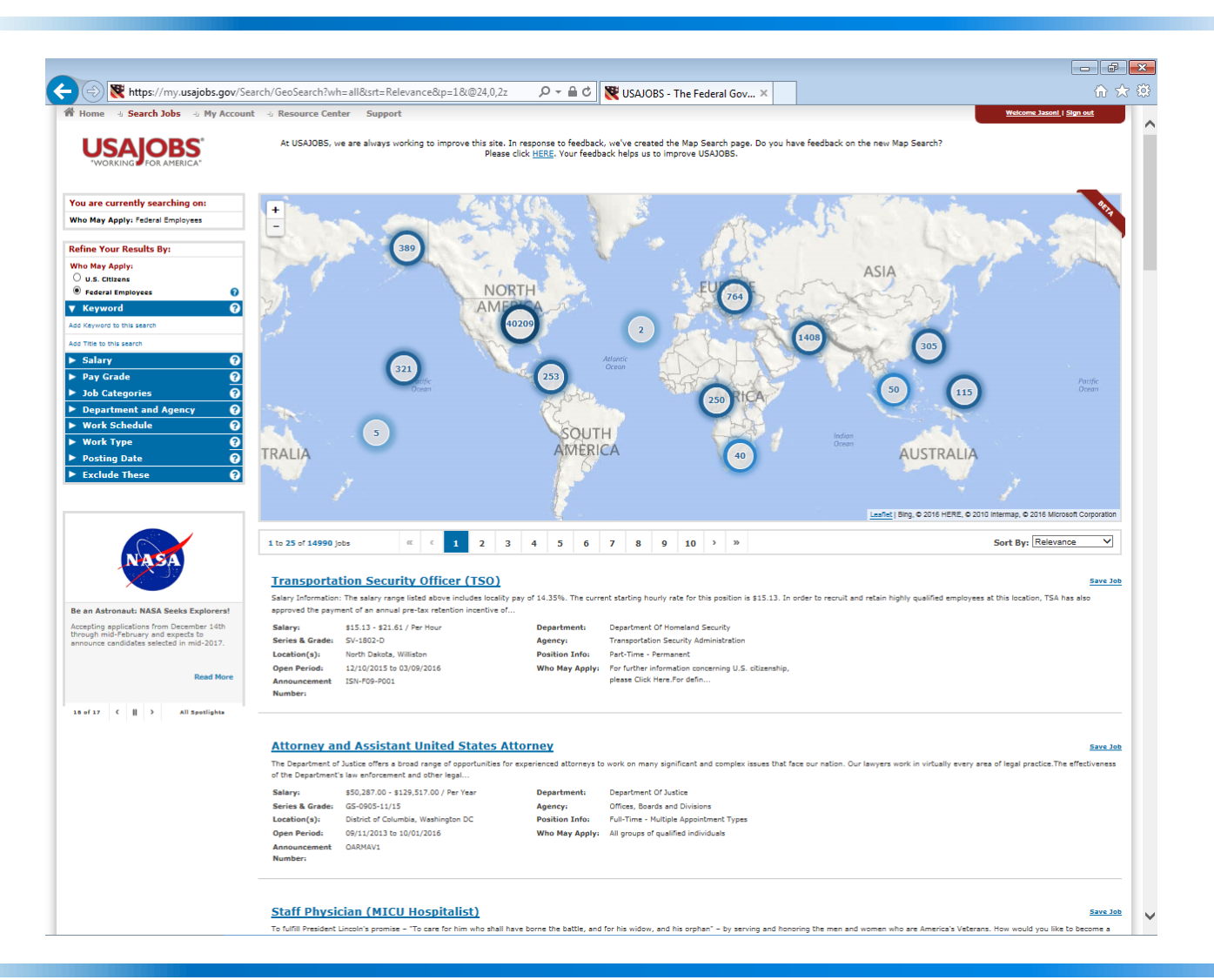

# **Creating Saved Searches**

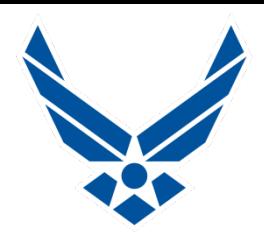

■ Saved searches help you look for jobs in your area of **interest.** 

 **The saved search will automatically search for jobs based on your search criteria, and then e-mail you when there are new jobs entered into the database which meet your specifications.** 

### **Creating a Saved Search**

- **Under your account click on "Saved Searches".**
- **Next you will click on "Create a new saved search".**
- You will then be taken to a page where you decide **what you want your search to be about.**
- **Name your saved searches-They are good for one year**
- **Remember: You can create up to 10 searches.**

## **Creating Saved Searches**

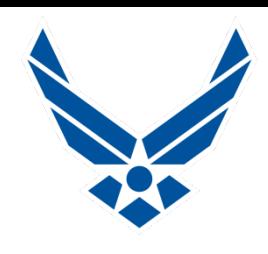

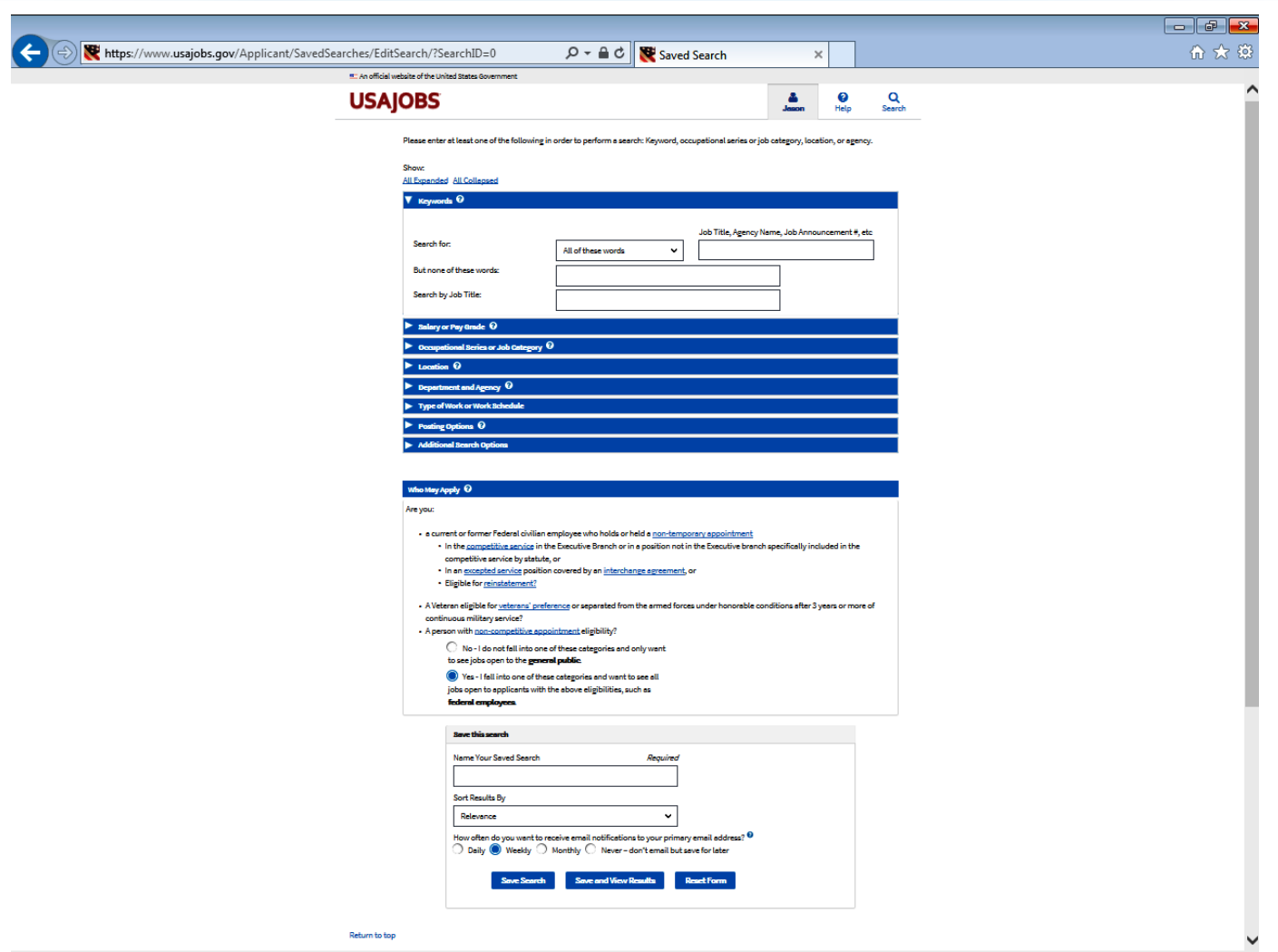

## **Saved Search**

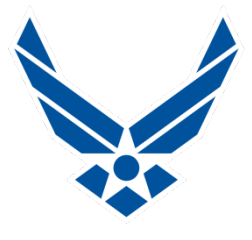

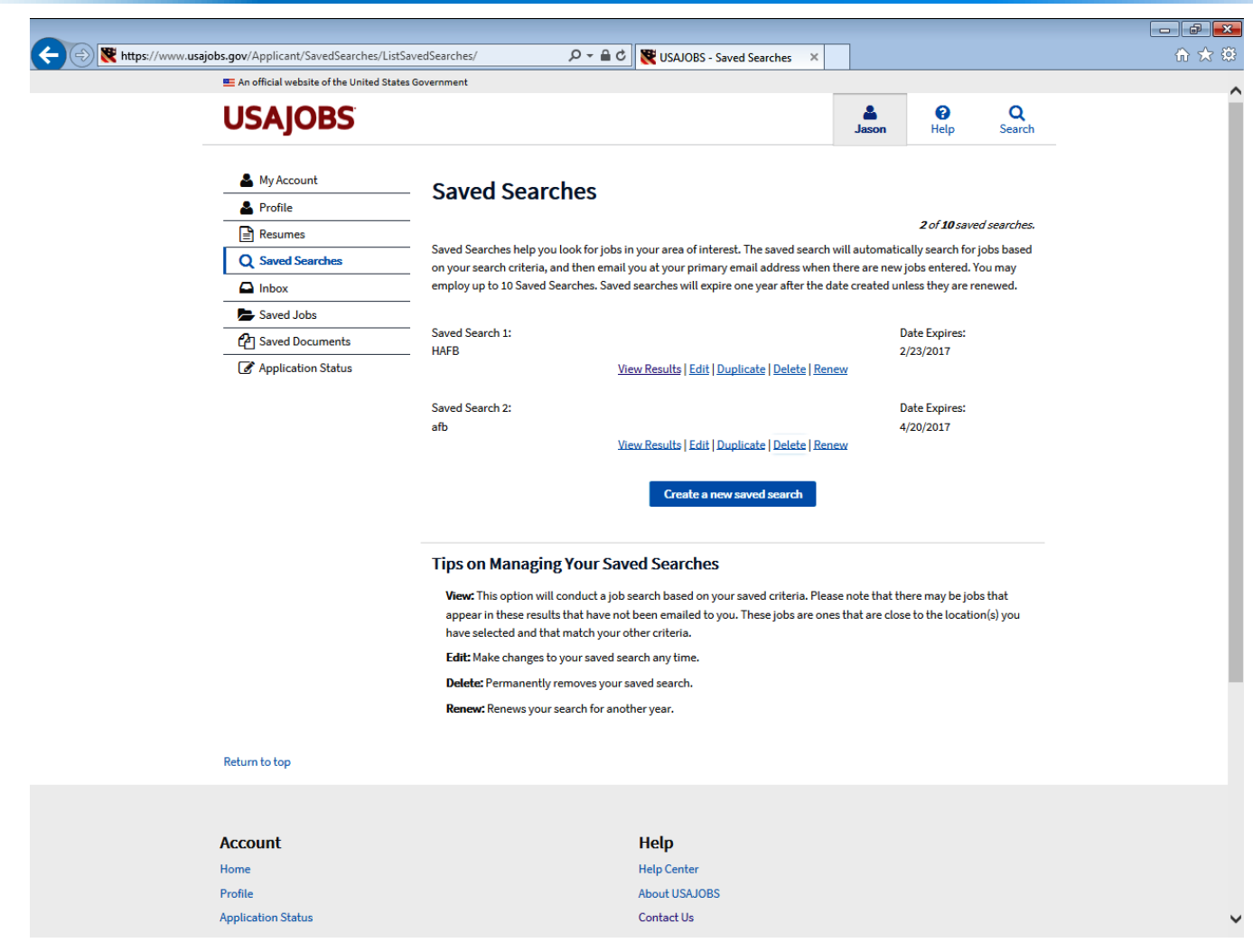

## **Saved Search**

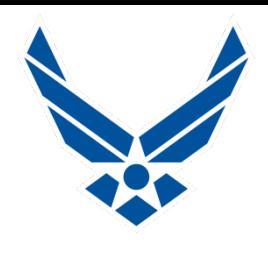

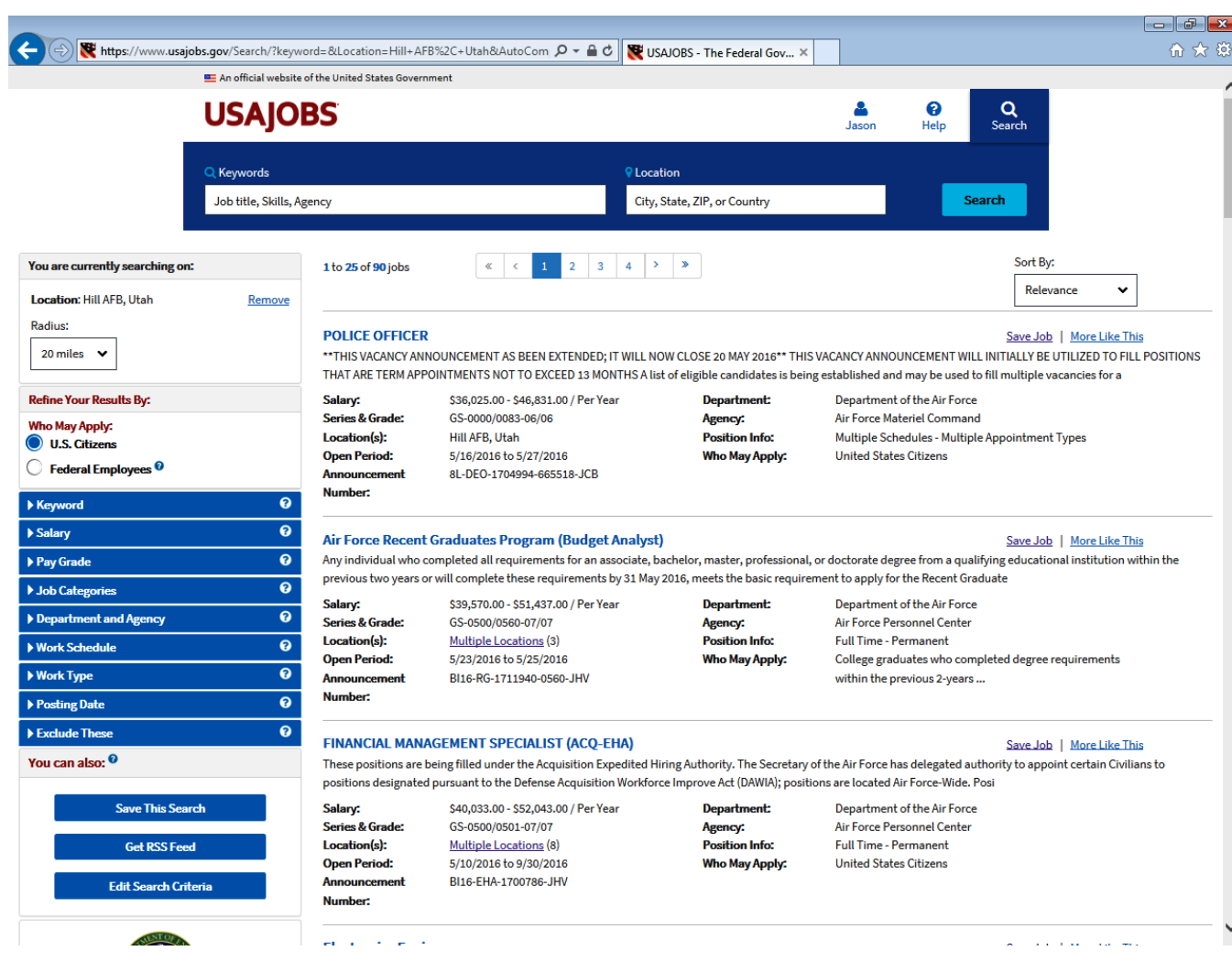

## **Saved Search**

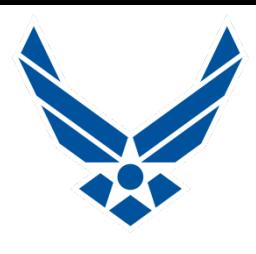

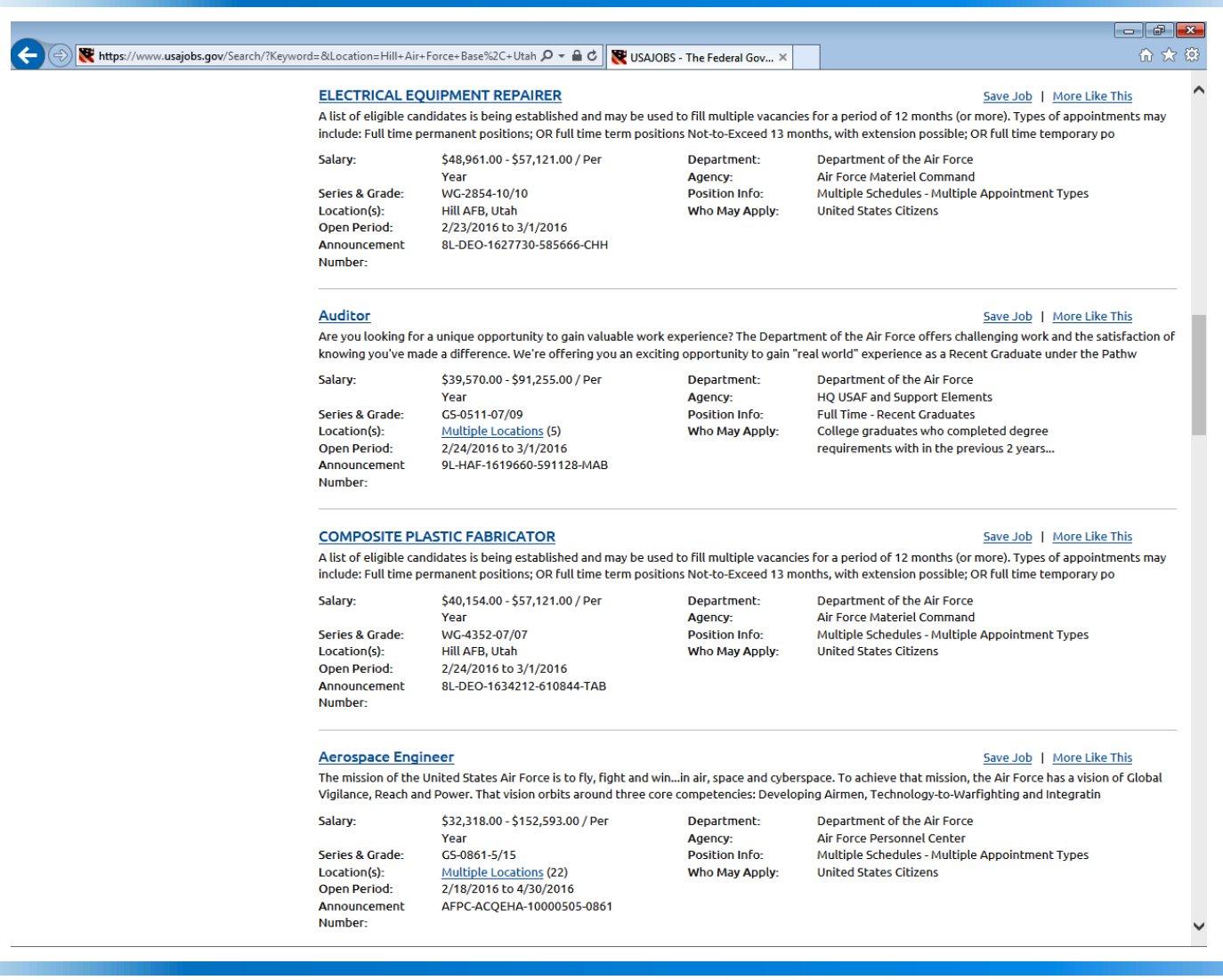

# **Notifications**

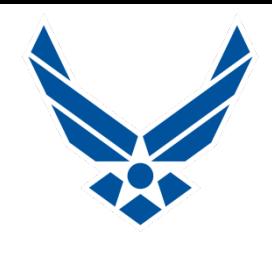

### **Email Notifications**

- **When Job Opens**
- 3 days from Job closing
- **When Job Closes**

## **Notification of new Job openings in "Saved Searches"**

- **Will be sent when new jobs open within existing "Saved Search" Criteria**
- **You select which personal email receives notifications**
- **Notifications for "Application Status Updated"**
	- **Application Status has Changed**
	- **Received, Reviewed, Referred, Selected**
	- **You can manually select the option to be notified or not**

# **Saved Jobs**

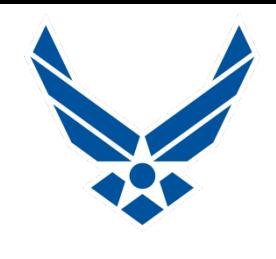

### **Saving Jobs**

- **"Save Job" link on right side of each job posting**
- **Can save up to 25 total jobs at one time**
- **Can go back to them as long as they are open**
- **n** Once you start the application process on a Saved Job
	- **If will automatically be stored on the "Application" Status" page until the application is completed**
	- To work on an "in process" application, the site takes **you into the "Application Manager" to complete it**
	- **When Job Announcement expires, the Saved Job closes whether or not application is completed**

## **Saved Jobs**

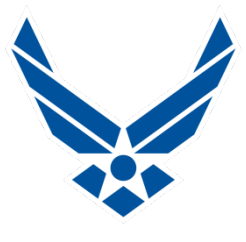

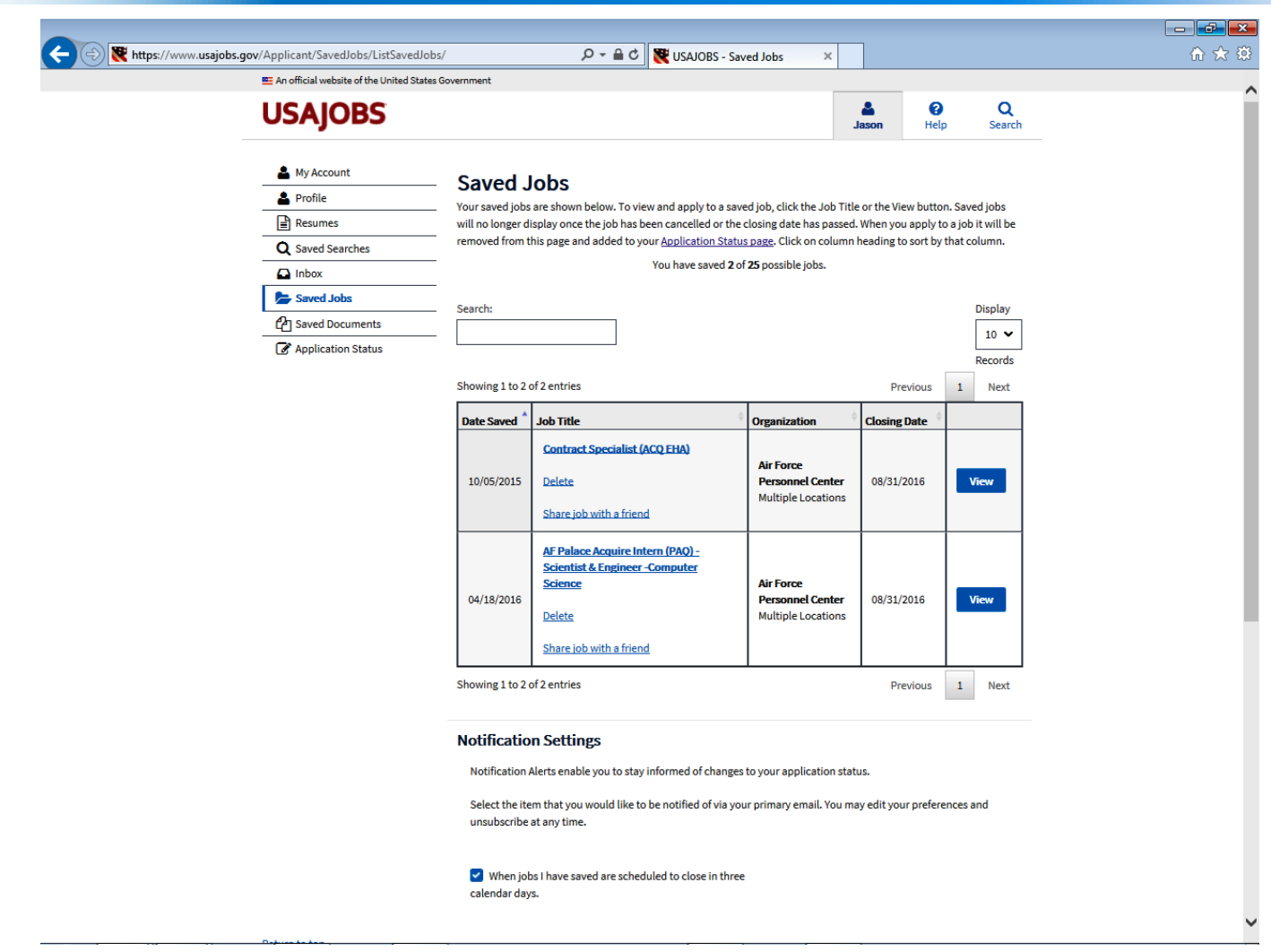

# **Sample Saved Job**

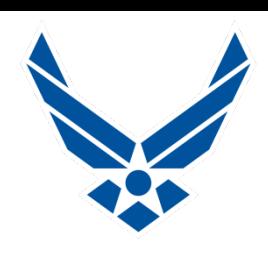

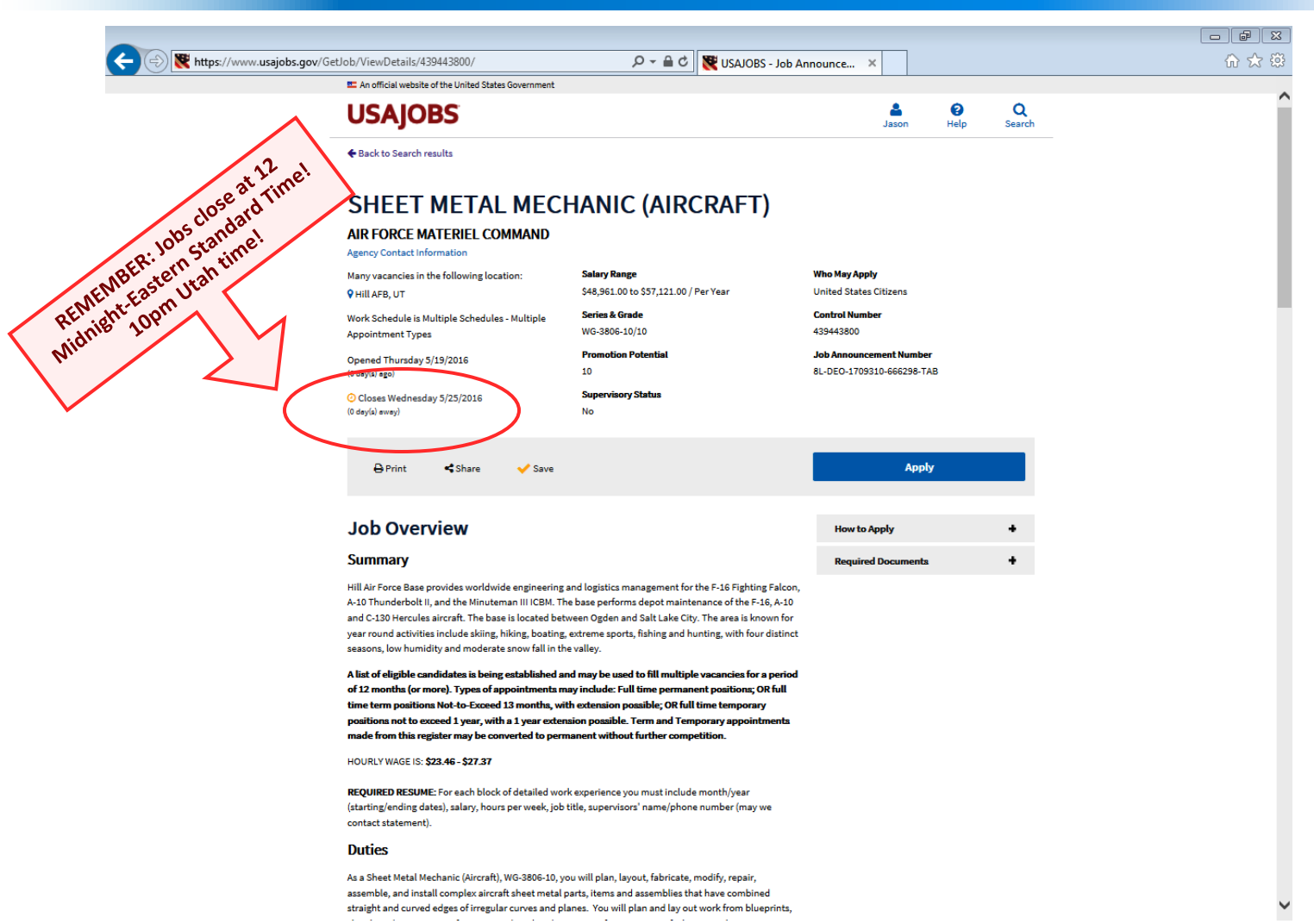

# **Sample Saved Job**

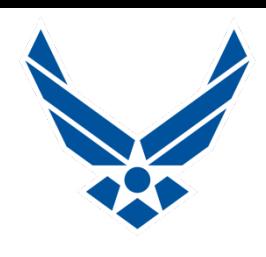

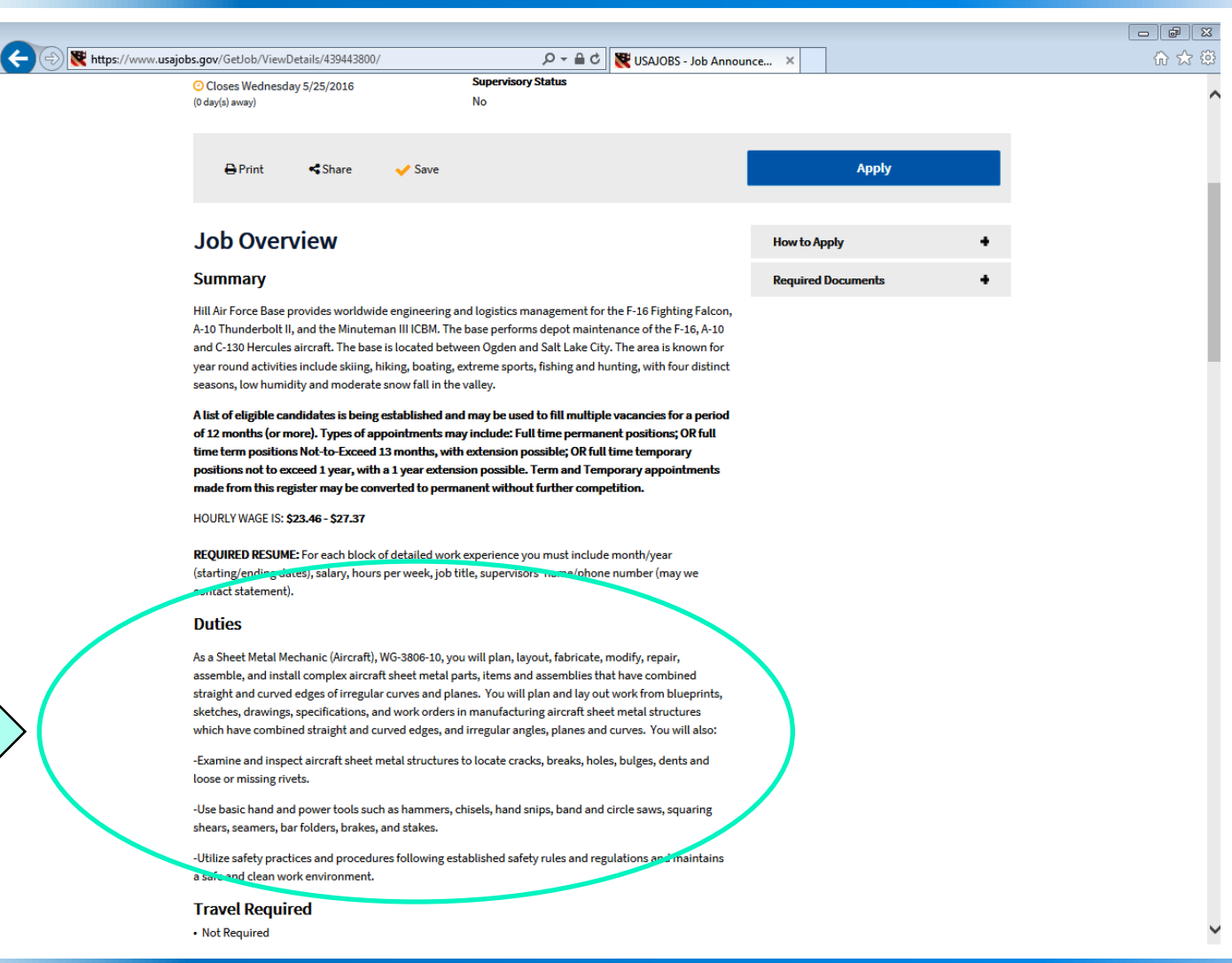

#### **www.USAJOBS.gov**

**DUTIES**

# **Sample Saved Job**

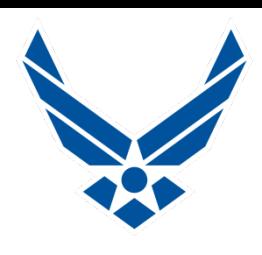

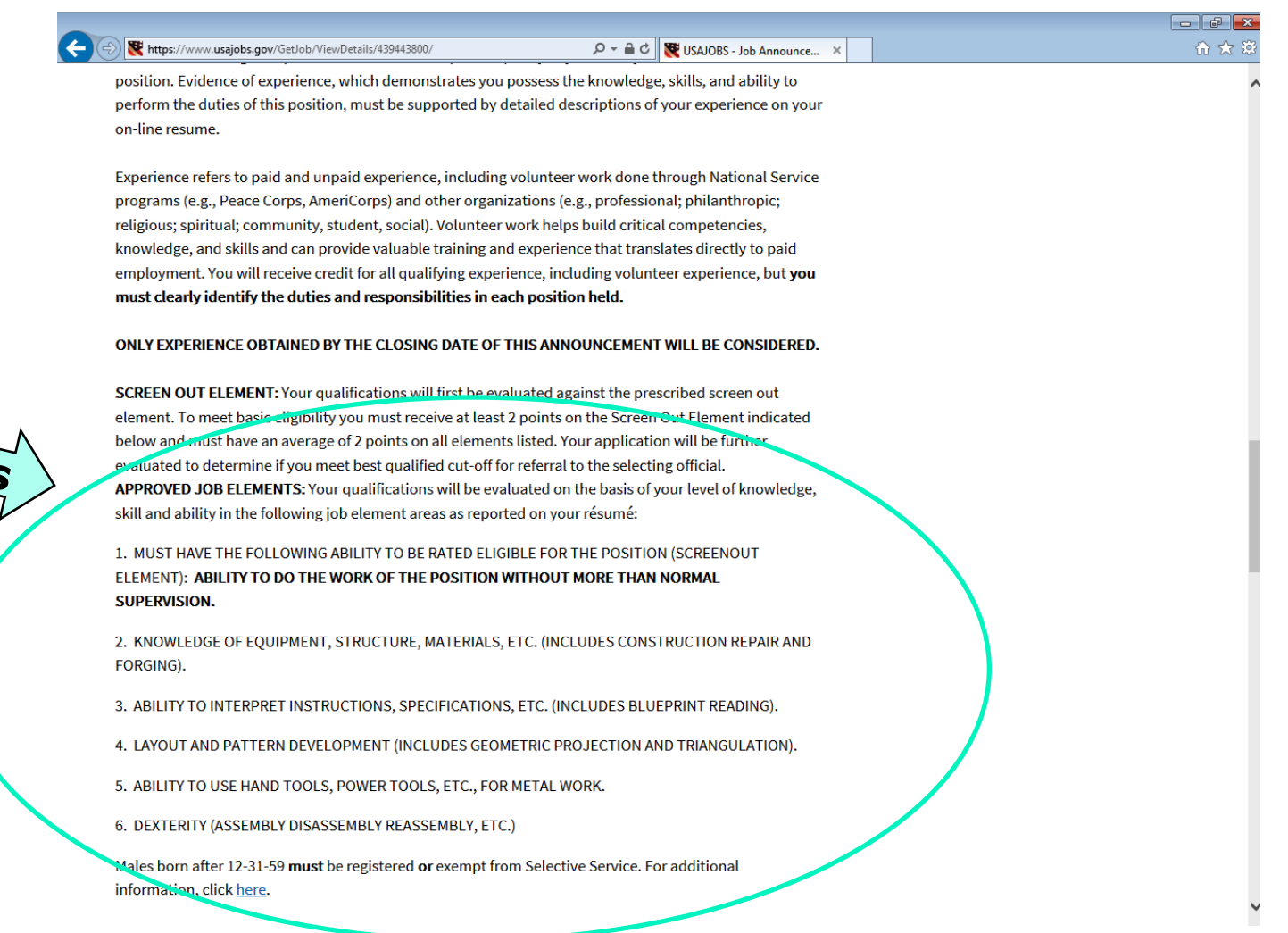

KSA

# **Knowledge, Skills and Abilities (KSA's)**

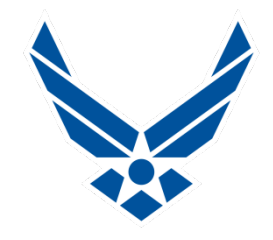

■ KSA's: Outline the background you have, enabling you **to perform the work of the job you are applying for.**

- **Knowledge: Your educational background, College, Trade/Tech School, employer specific training classes.**
- Skills: Your Occupational Skill Sets, things you are able **to do, and to what level are you capable-Apprentice, Journeyman, Inspector, Instructor?**
- **Abilities and/or Competencies: What special abilities do you bring to the table? Have you been awarded for your competence? Have you solved company-wide issues?**
- Position Duties: Are the tasks you will be required to **perform on a regular basis in the actual occupation.**
	- **Are they familiar? Have you done this work before?**

## **Resumes**

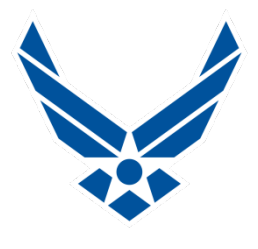

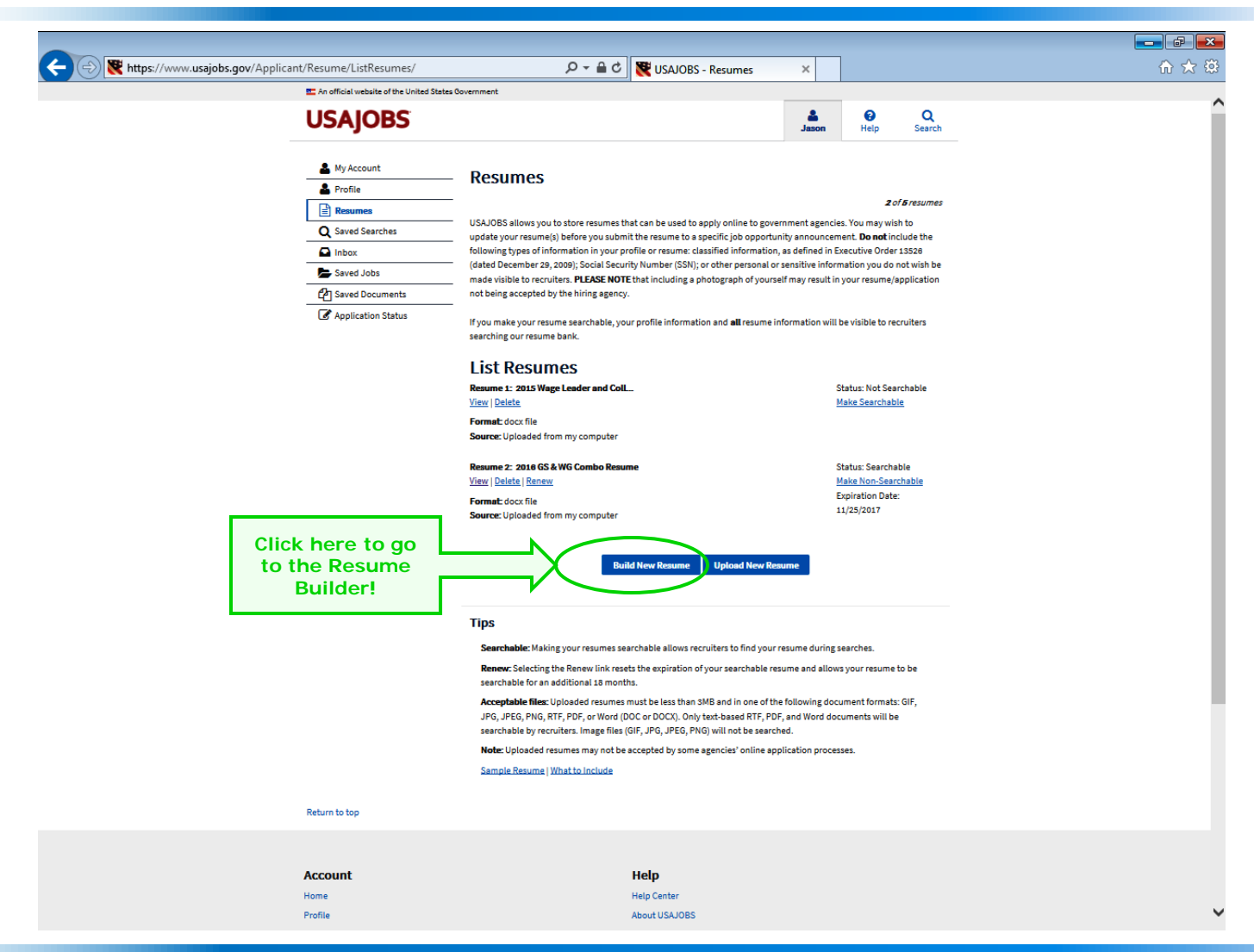

## **Resume Builder**

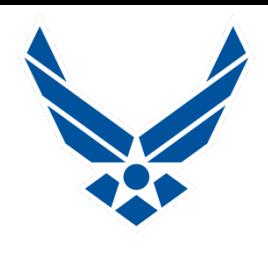

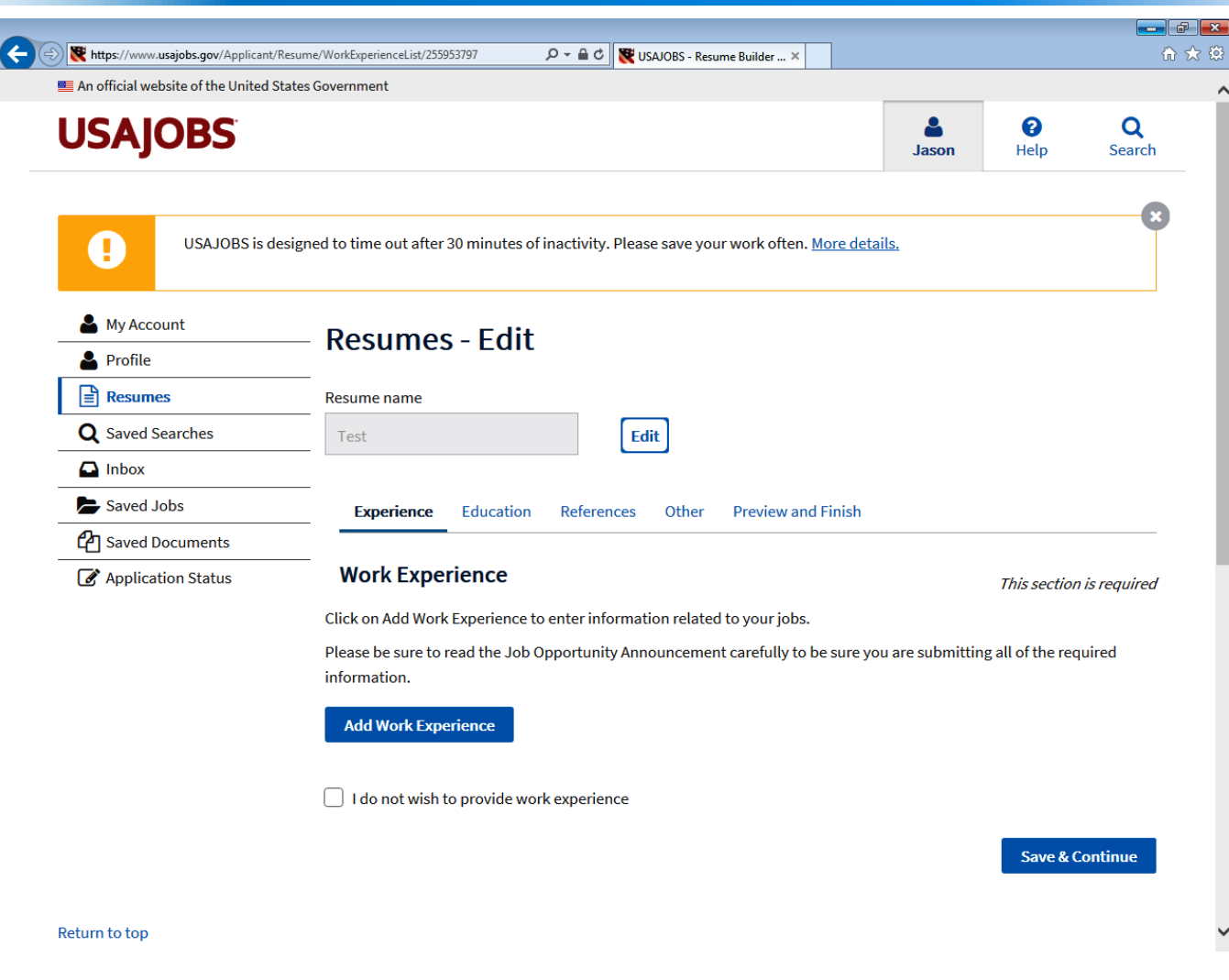

## **Resume Builder**

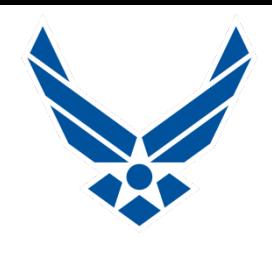

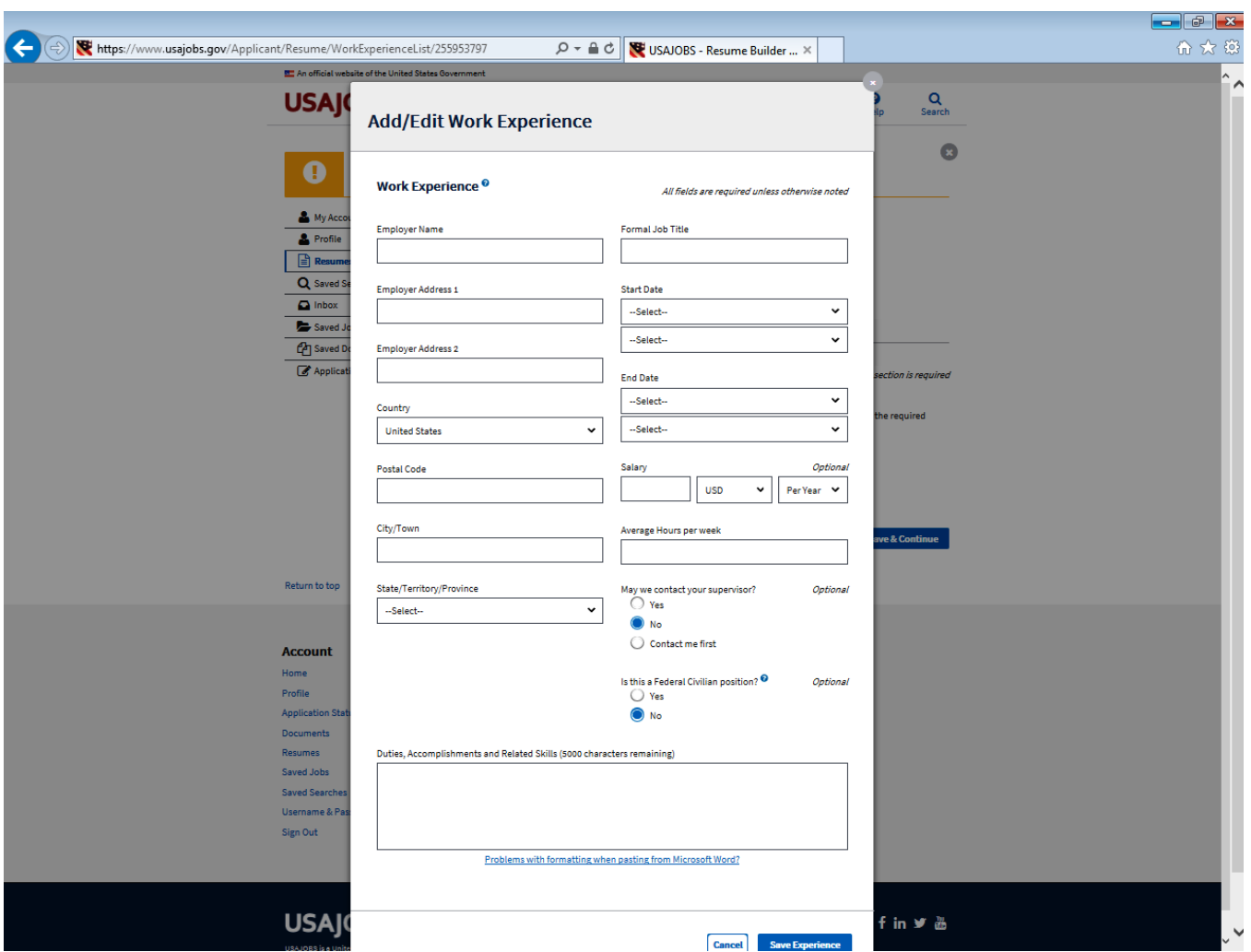

# **Resume Building For The Federal Format**

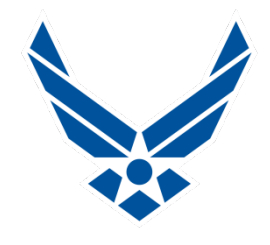

- **You may upload any Resume format you'd like to-but you should make sure it is a federally formatted Resume and contains complete information**
- **Federal Resume must contain specific information i.e.: Previous employer name, dates of employment, hours worked per week, full or part time, rate of pay-hourly or salary, previous supervisor-include their phone number and ok or not to contact, describe duties in detail**
- **Utilize the USAJOBS Resume Builder: It prompts you to enter all data required for the Federal Format**
- **Once your Resume is completed, you may customize the format to your liking-fonts/spacing etc. by saving to your hard drive, editing, then re-uploading to USAJOBS.gov**
- Government Resume is not your typical resume: Length is not a **deciding factor, be thorough and list everything relevant to the position you are applying for**
- **Think "results oriented" Actions, Results, Impact of your efforts**

# **Resume Building For The Federal Format**

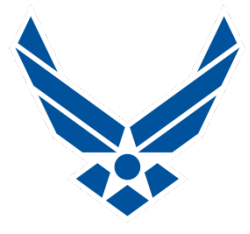

- **Tell what, how and why-be very descriptive when listing prior employment duties! For Example: Specify which aircraft, type of engines, airframes and/or parts you worked on, the tools, machines, process used, metals, composites, radar, databases, computer systems, specialized programs, e-tools, etc.**
- **Talk about teamwork and your contributions, if relevant.**
- **List relevant accomplishments, - If you think it helps highlight your abilities, put it into your resume, explain what you did and the details of how it impacted your employer for the better**
- **Up to 5 variants of your resume may be saved into USA Jobs!**
- **Must be less than 3MB- Site Accepts; GIF, JPG, JPEG, PNG, RTF, PDF or Word (Doc or Docx)**
- **Upload, name and include supporting documents for each application you submit such as; Diplomas, College Transcripts, Certificates of completion, DD-214 (Proof of Military Service-only needed if claiming Veterans Preference)**

# **Top Tips For A Great Resume**

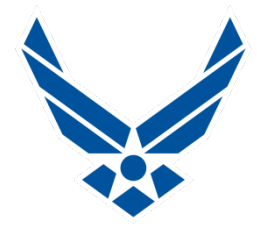

- **Remember the basics, sensible format, proper grammar, correct spelling, and no photos!**
- **If you use acronyms, please be sure to spell them out at least once in your resume (Typically at first use in your document)**
- Position Specialty Language-explain what things **are, not everyone automatically knows what you are talking about**
- When describing prior employment and explaining **your duties: Remember to differentiate between Blue Collar and White Collar-Wage Grade (WG) and General Scale (GS) type of work**
- **Write your Resume specifically for the job you want!**

# **Top Tips For A Great Resume**

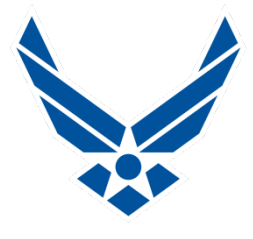

- KSA's (Knowledge, Skills and Abilities) are contained **in every Job Announcement-they are employer generated descriptors necessary for a candidate to possess, in order to perform the work of a position, read them thoroughly!**
- Use the wording and descriptions in the KSA's to **write and tailor your resumes per occupation type**
- Read through the Job Description and Duties you are **applying for-Ensure your work experience reflects similar duties, responsibilities and relevance**
- Do not Cut & Paste KSA's, but rather, weave the **wording from the KSA's & Duties into your Resume's job descriptions**

# **Upload your Resume**

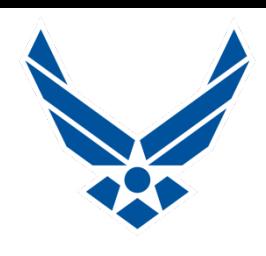

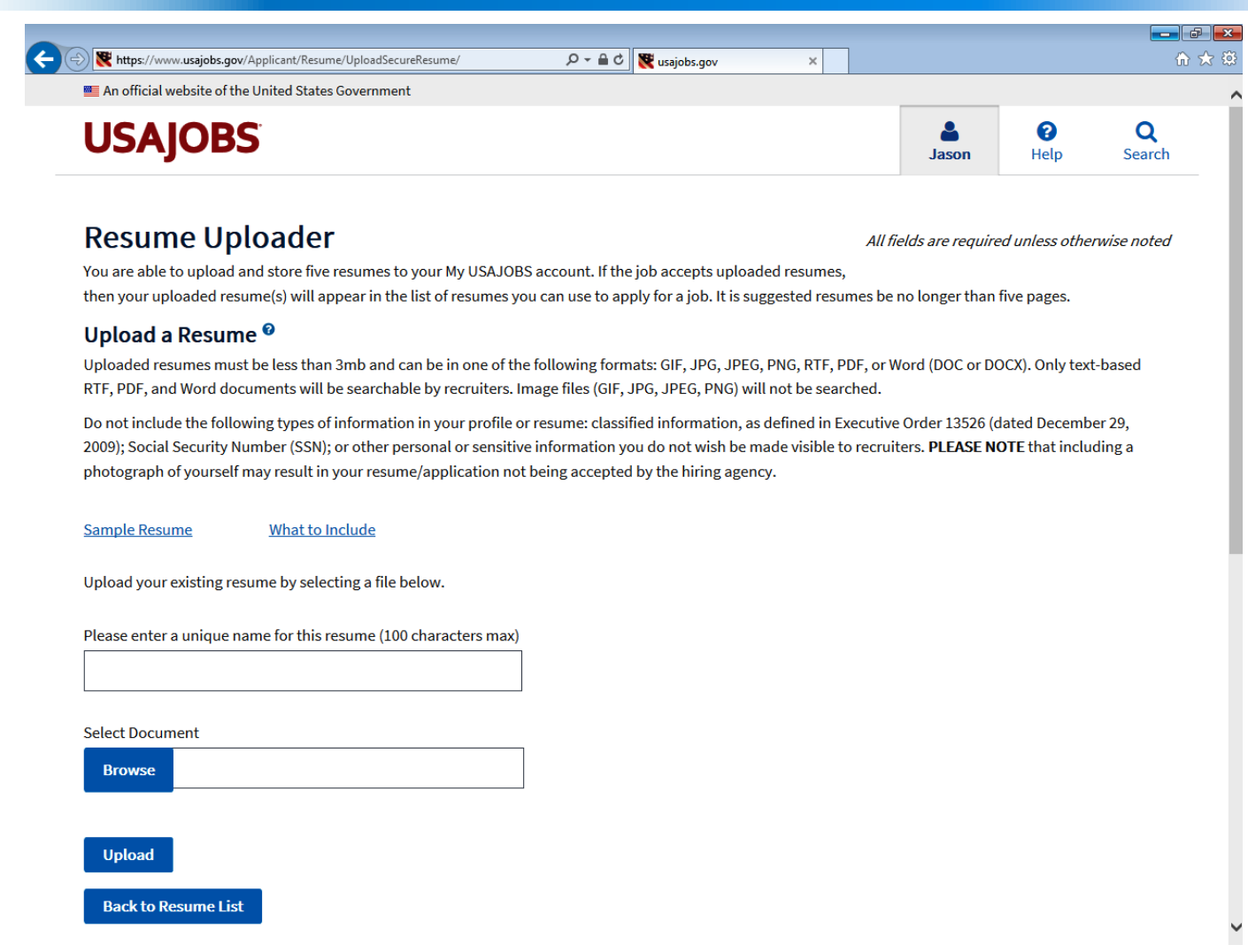

# **Saving Documents**

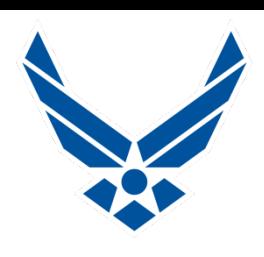

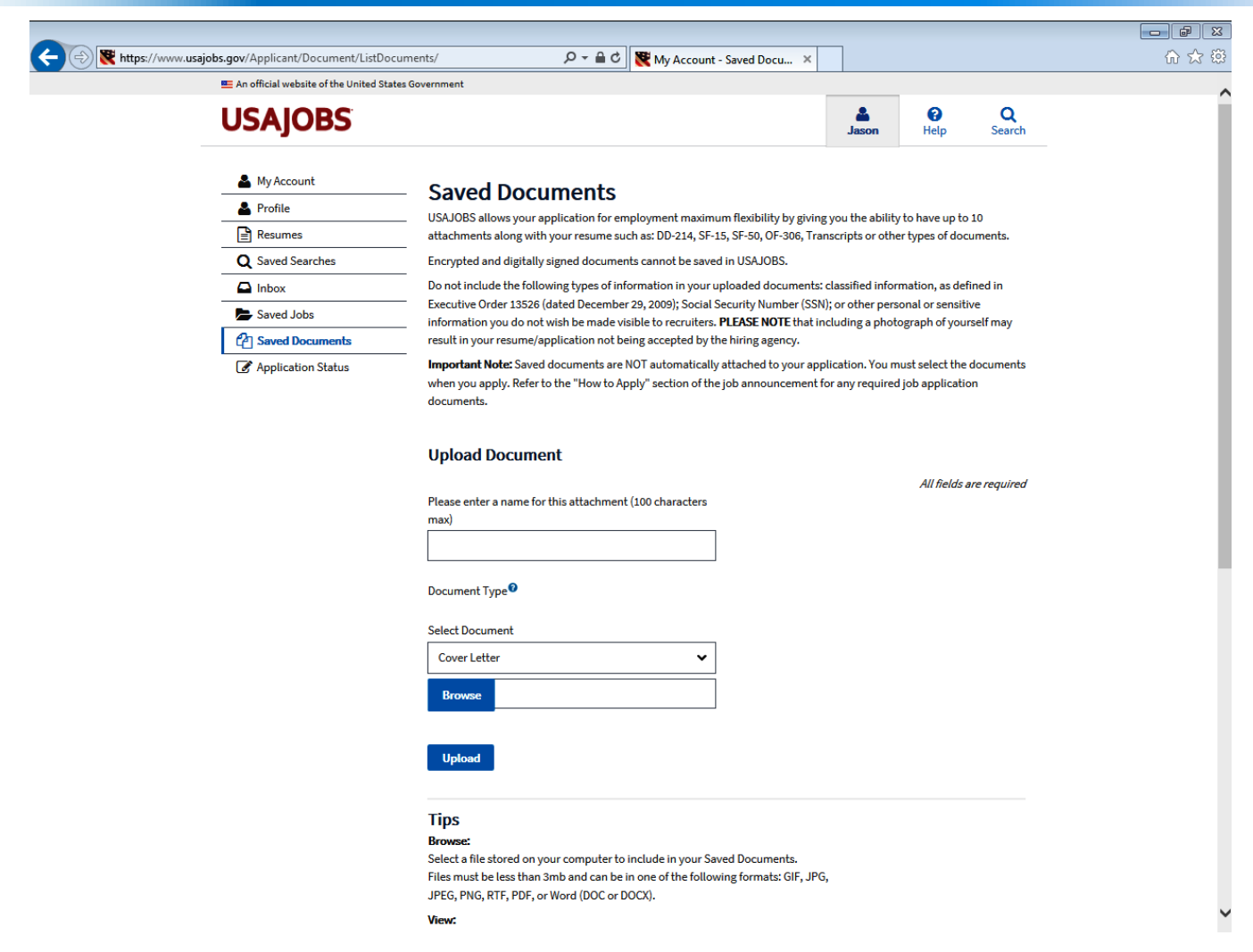

# **Saving Documents**

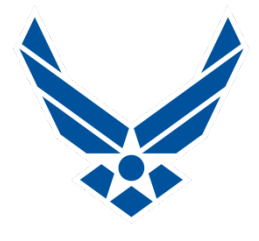

### **Important Documents**

- **College Transcripts for AS, BS, Masters or Doctorates**
- **Certificates of Course Completion, or Trade Licensing**
- **Diplomas from High School, Trade School, or GED**
- **DD-214 is proof of Military Service**
- SF-50 is a personnel action for prior Federal Service
- **Upload Documents to your My USAJOBS Account**
	- **Can save up to 10 attachments in your account**
	- **E** Must be less than 3 MB
	- **Name each document**
	- **Can delete at any time**
	- **Formats Accepted: GIF, JPG, JPEG, PNG, PDF or Word**

# **Applying for a Job**

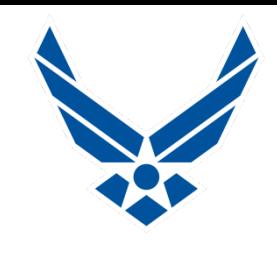

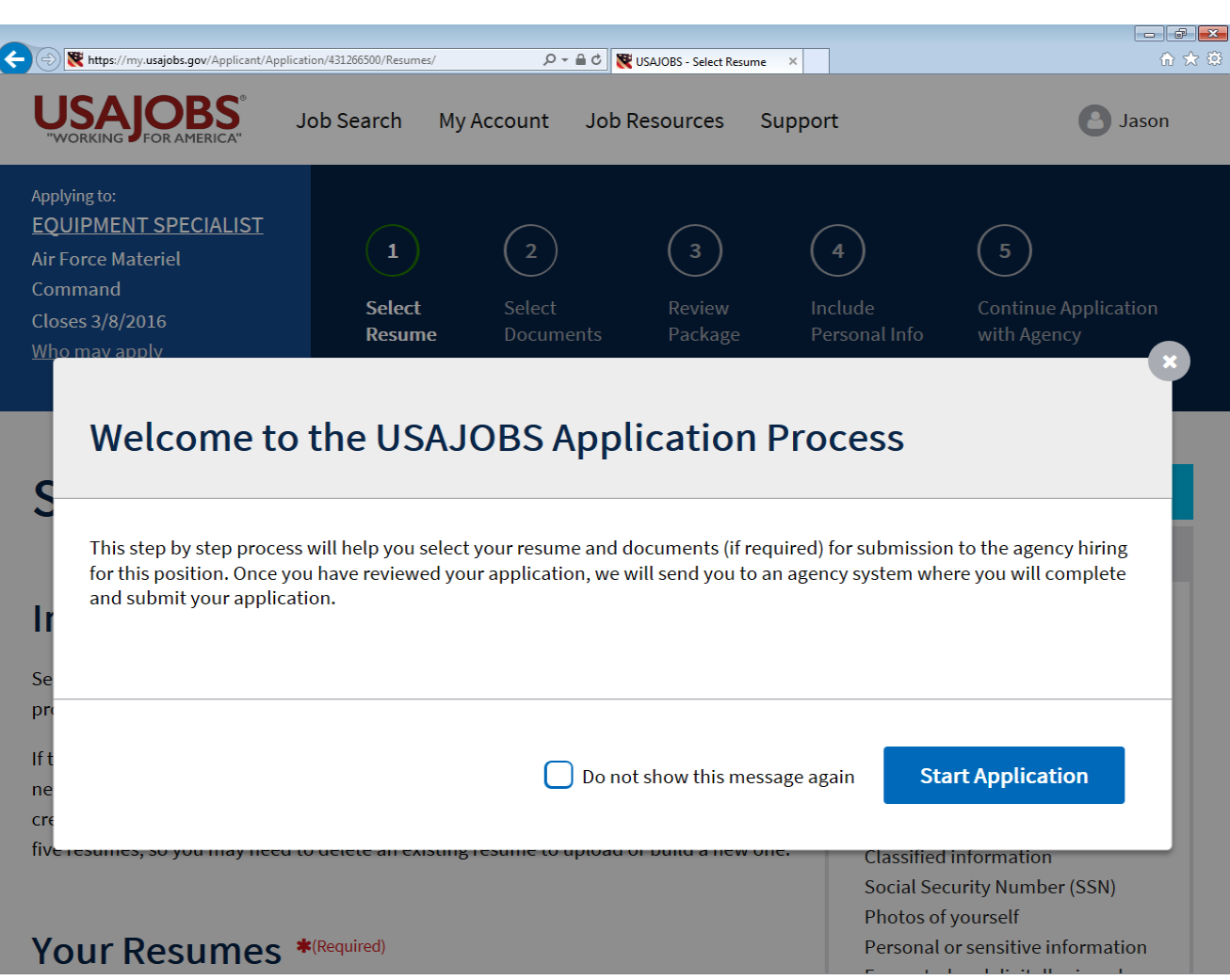

# **Applying for a Job**

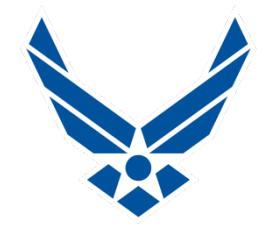

- **Click "Apply Online" on the Job Announcement**
- **You will be redirected to the "Application Process" page**
- 5 Short numbered segments-Read and follow directions
- You will then be redirected to the Application Manager, click **"Accept and Proceed"**
- **Verify Data, then follow the instructions and answer the Questionnaire for the job to which you are applying**
- Read all Questionnaire answers carefully-some may seem like the **right answer at first, but could be the opposite, choose wisely!**
- **After answering all of the questions you will then be asked to upload documents**
- **The final upload documents section allows you to add your transcripts, DD-214, VA Letter and other relevant documents, necessary to complete your application package**
- **Click "Submit my Answers" and print Confirmation Page**

# **Application Manager**

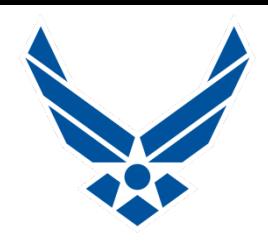

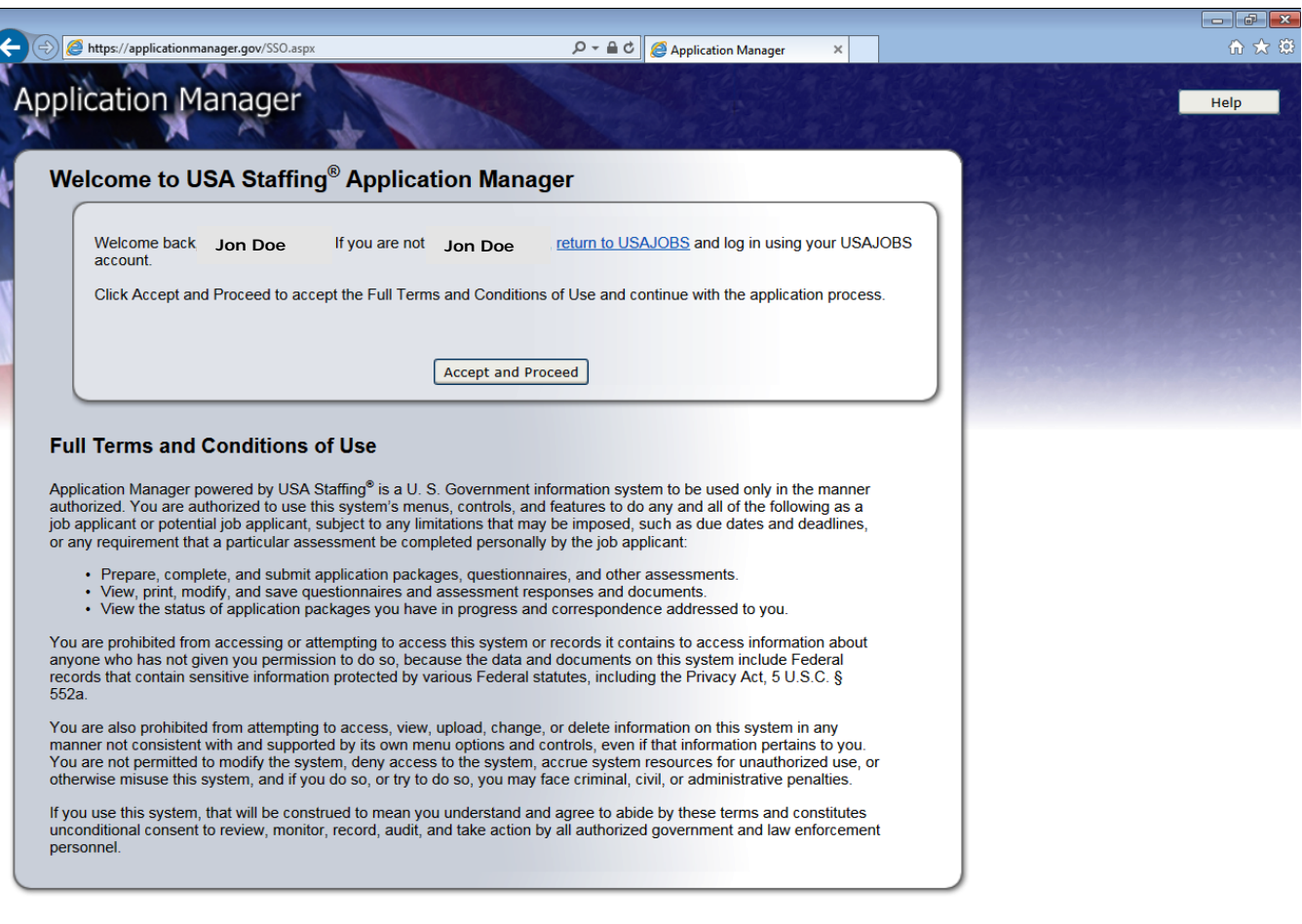

# **What to expect after submitting an application**

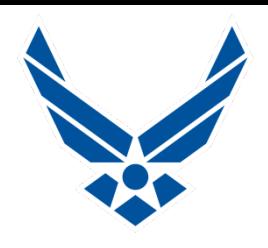

■ Once your application package is received an **acknowledgement email will be sent** 

- **If you provided an email address, you will receive an email message acknowledging receipt of your application**
- **Your application package will be used to determine your eligibility and qualifications for consideration**
- **If you are determined to be ineligible or not qualified, your application will receive no further consideration**
- **To check the status of your application or return to a previous or incomplete application, log into your USAJOBS account, select My Applications, and click on the more information link under the application status for the position**
- **If you do not provide an email address, you are responsible for checking status updates and notifications in USAJOBS**
- **5 Steps - Received, Reviewed, Referred, Interviewed, Selected**

**Prepare yourself for "Glacial Speed" !**

## **USAJOBS Inbox**

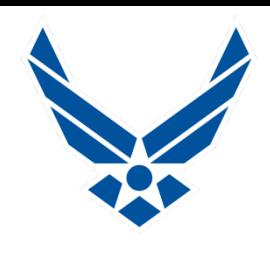

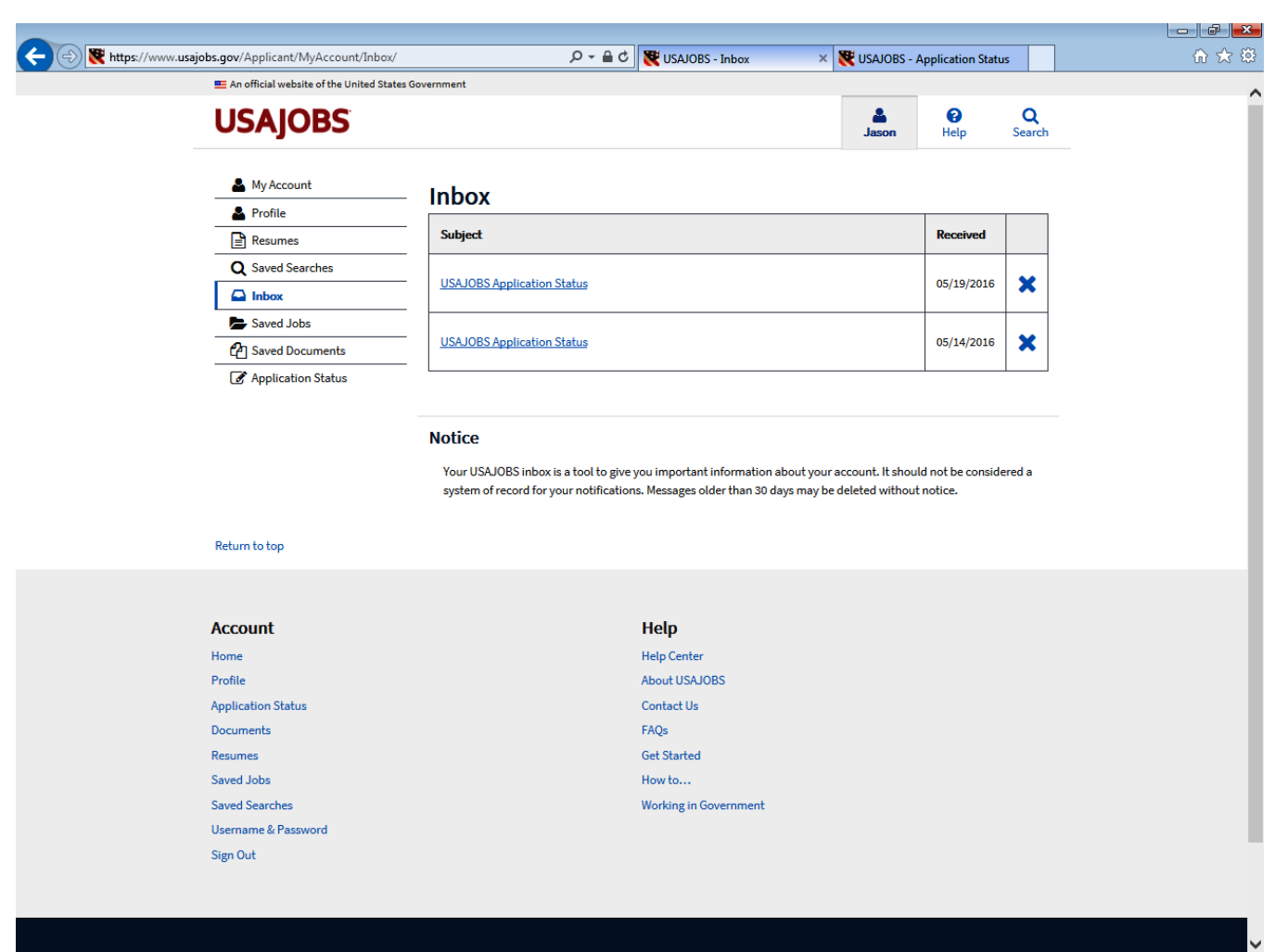

# **USAJOBS Inbox**

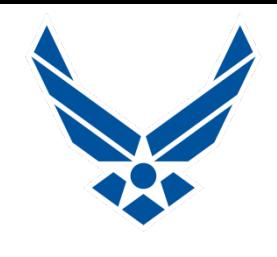

- **Inbox on USAJOBS Website**
	- **Check regularly**
- Making changes to your notification frequency
	- **Daily/Weekly/Monthly**
- **Reading your "Application Status"**
	- **Takes you into the Application Manager**
	- **When you are re-directed to the Application Manager, click on "Accept and Proceed"**
	- **Application Manager is a handy tool used to work on, submit, and track Application Packages you submit for jobs at Federal Agencies. It offers a convenient pathway for you to follow to get your Application Package to Complete Status**

# **Application Status**

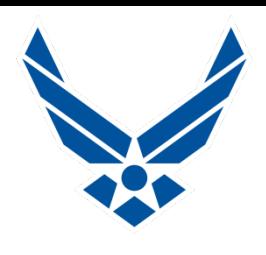

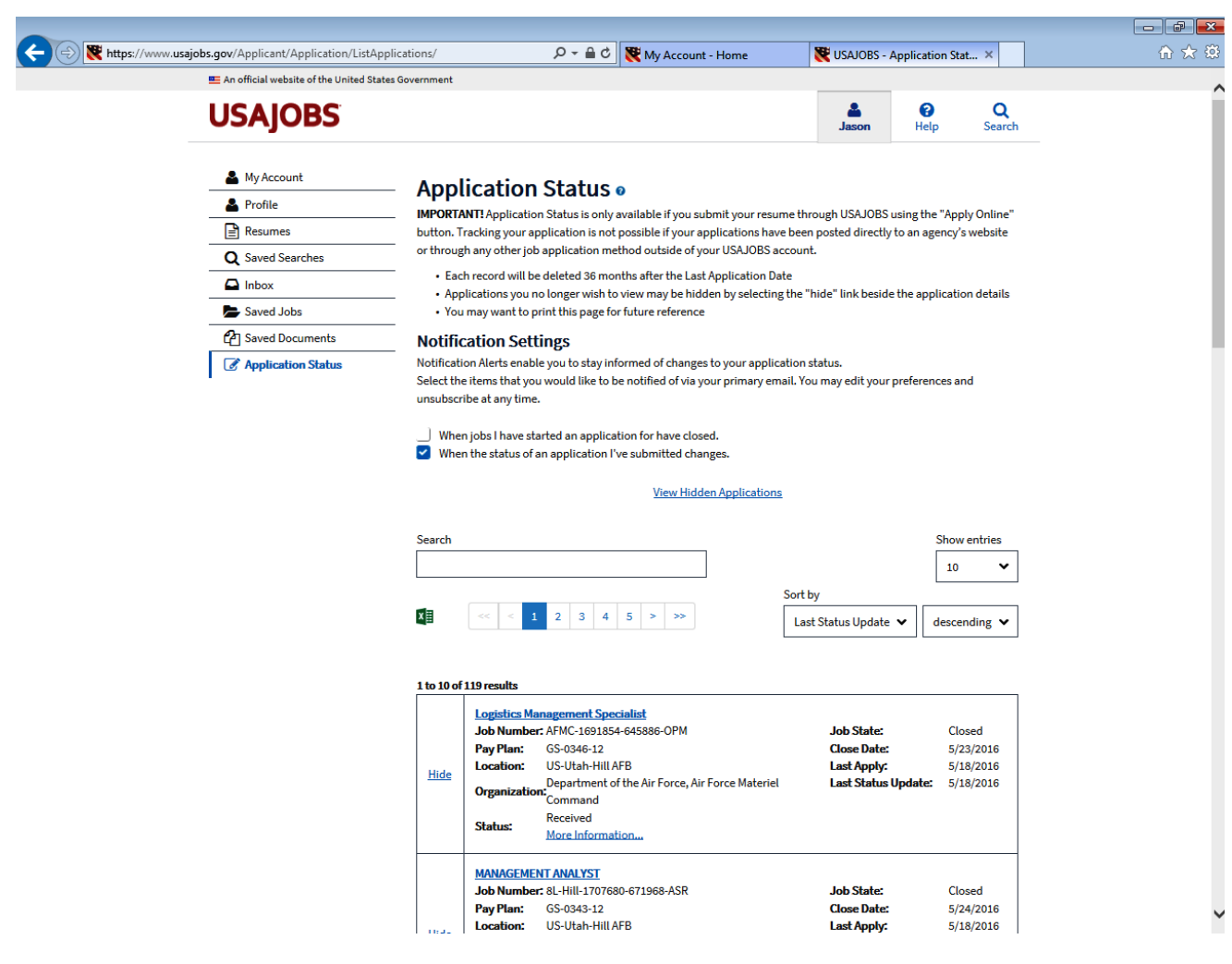

# **Application Status**

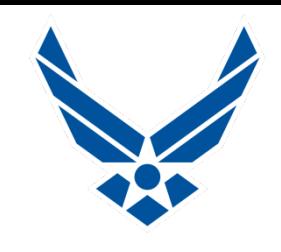

- Stores all jobs you have applied for
- **Also saves jobs you are in the process of applying for**
- Shows Entries in "Ascending" or "Descending" order
- Sort by:
	- **Closing Date**
	- **Job Number**
	- **Job State**
	- **Job Title**
	- **Last Apply**
	- **Last Status Update-This option will show latest changes**
	- **Organization**
	- **Example 3 Status of Application Package**

# **USAJOBS Resources**

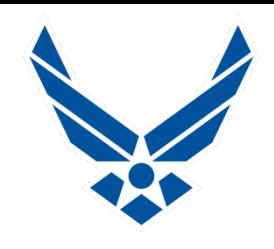

**Site contains a comprehensive Resource Center**

- **Lots of answers to Frequently Asked Questions**
- **Explanations for everything**
- **Links to tons of data**
- **Research as much info as possible yourself**
- Site contains a Support Function
	- **Email the USAJOBS Staff**
	- **Usually one day response**

## **REMINDER: Always maintain current contact info!**

**Some job offers are time sensitive-48 hours to respond!**

**Monitor your primary email at least daily after applying!**

# **Federal Job Interview**

**(Bonus Info)**

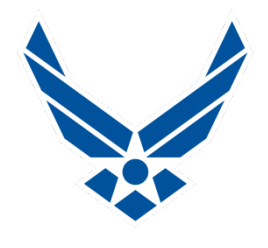

- **Interviews may be conducted in person or telephonically**
- **In-Person Interview is done in front of a panel of 3 to 4 people**
- **You will have 15 minutes to review 3 to 4 questions & take notes**
- You are introduced to the panel and have 15 minutes total to **answer all questions, come prepared!**
- Usually are two part questions-Knowledge and Education is the **1st Part, Work Experience and Hands On Ability are the 2nd Part**
- **When you are answering, the panel is writing, very little two-way conversation taking place, stay calm!**
- Specific questions are asked because the panel is looking for **specific responses from you, which are scored**
- **Think STAR-Situation, Task, Action, Result, in short story format**
- You will not receive a "Hired" or "Not Hired" at the interview
- **Interview is usually the deciding factor for hiring**

# **Helpful Websites**

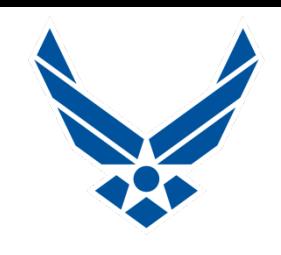

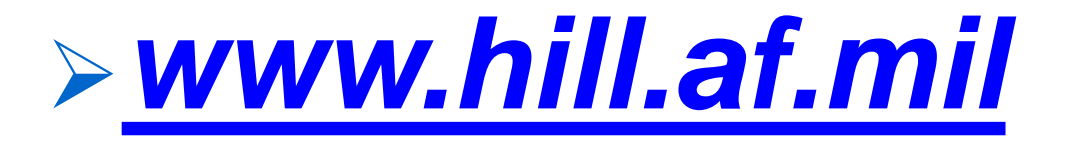

# *[www.afciviliancareers.com](http://www.afciviliancareers.com/)*

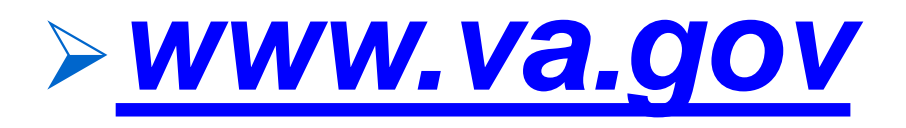

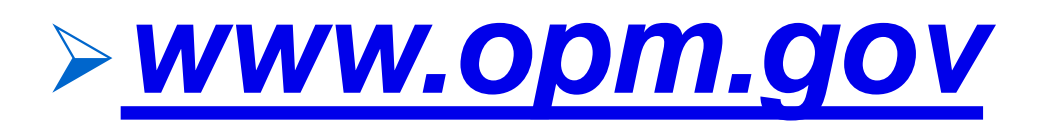

# **QUESTIONS?**

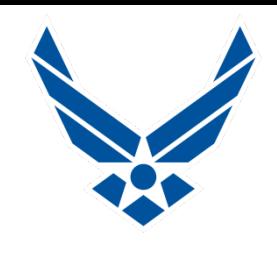

# **EMAIL QUESTIONS TO: HILL.AFB.Outreach@us.af.mil**

# **GOOD LUCK!**

# **YOU GOT THIS!**